**Aetna ®**

# **Provider Web Portal Instructions**

This web-based portal is designed to aid the providers in managing their member base, reviewing claims, verifying eligibility and reviewing and submitting authorizations.

> *December 2015 Version 3*

### **Table of Contents**

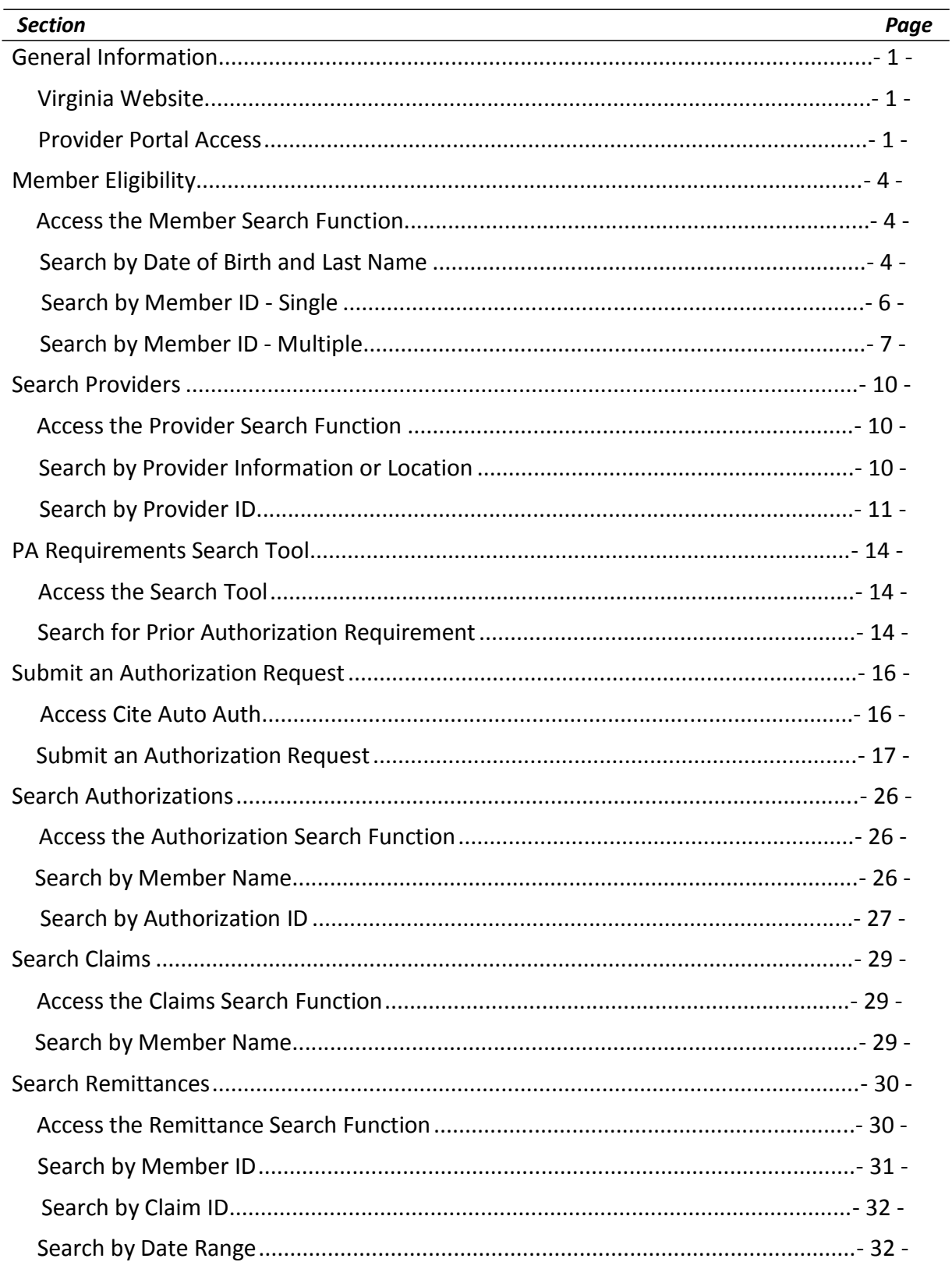

ii

### <span id="page-3-0"></span>**General Information**

#### <span id="page-3-1"></span>*Virginia Website*

**NOTE:** You must have access to the AetnaBetterHealth.com/Virginia-hmosnp

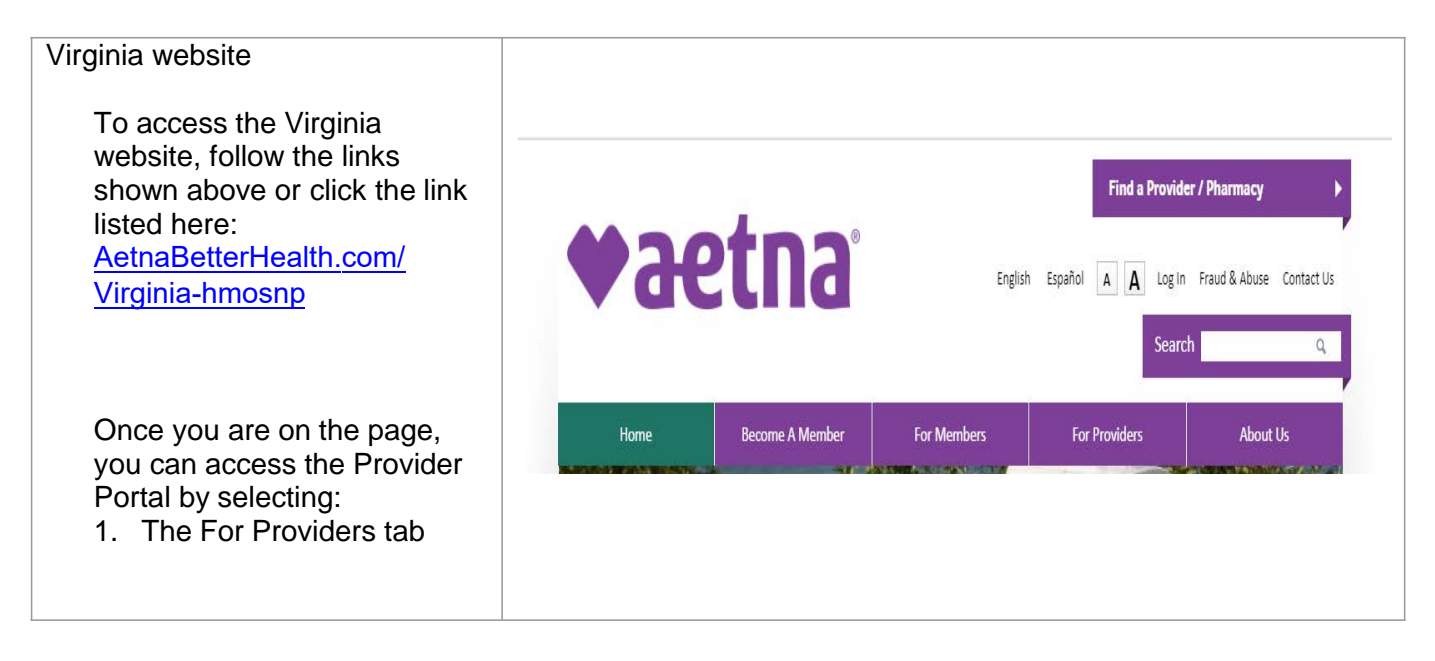

### <span id="page-3-2"></span>*Provider Portal Access*

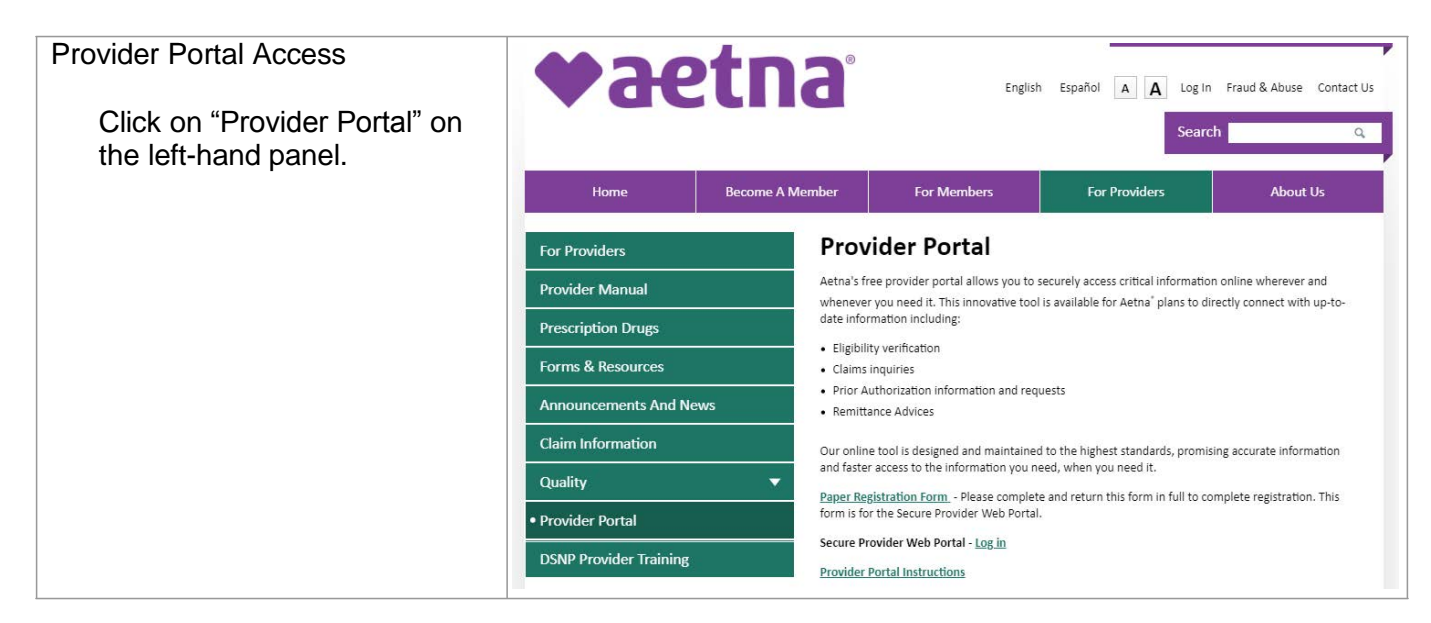

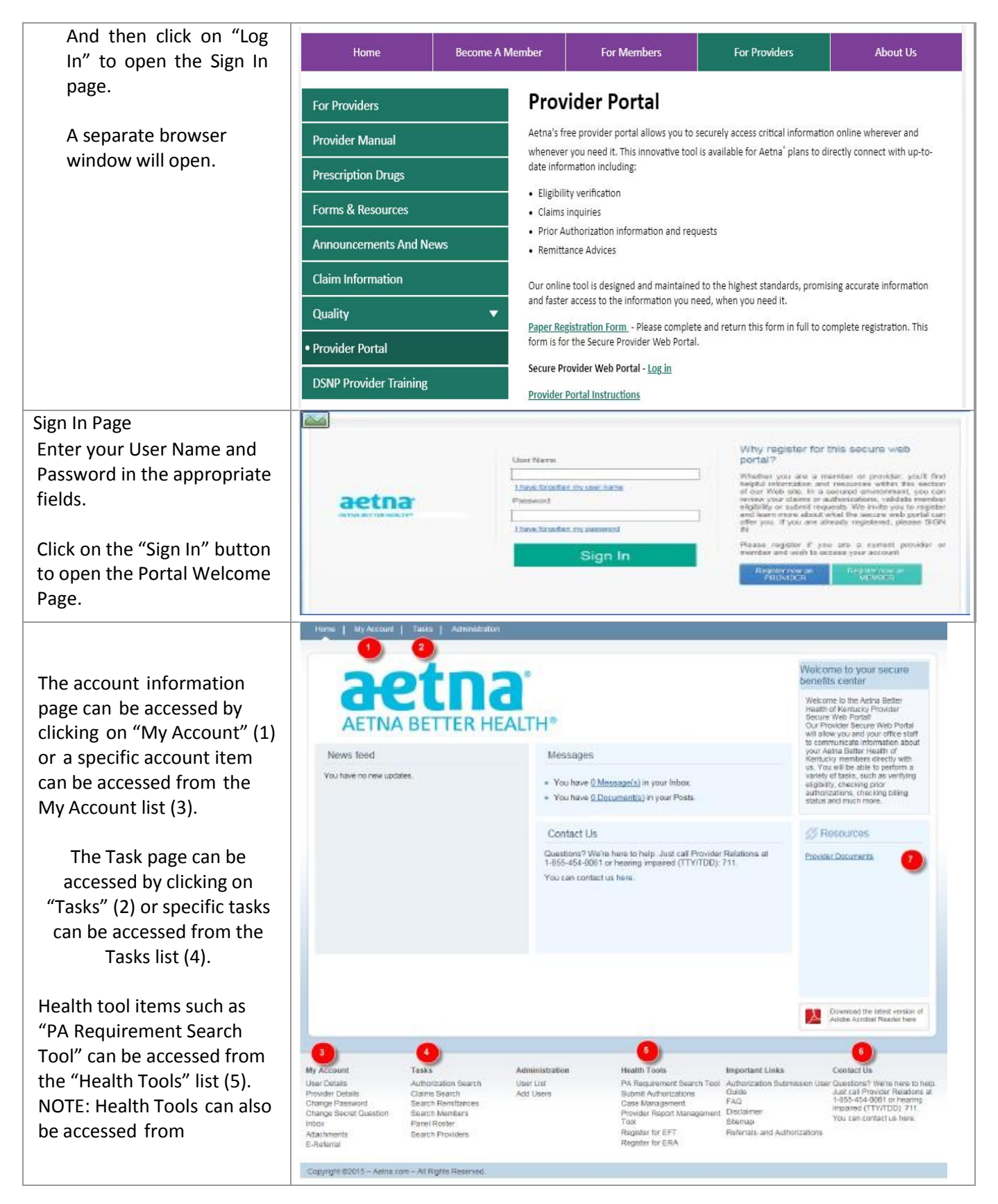

**Aetna® Provider Web Portal Instructions**

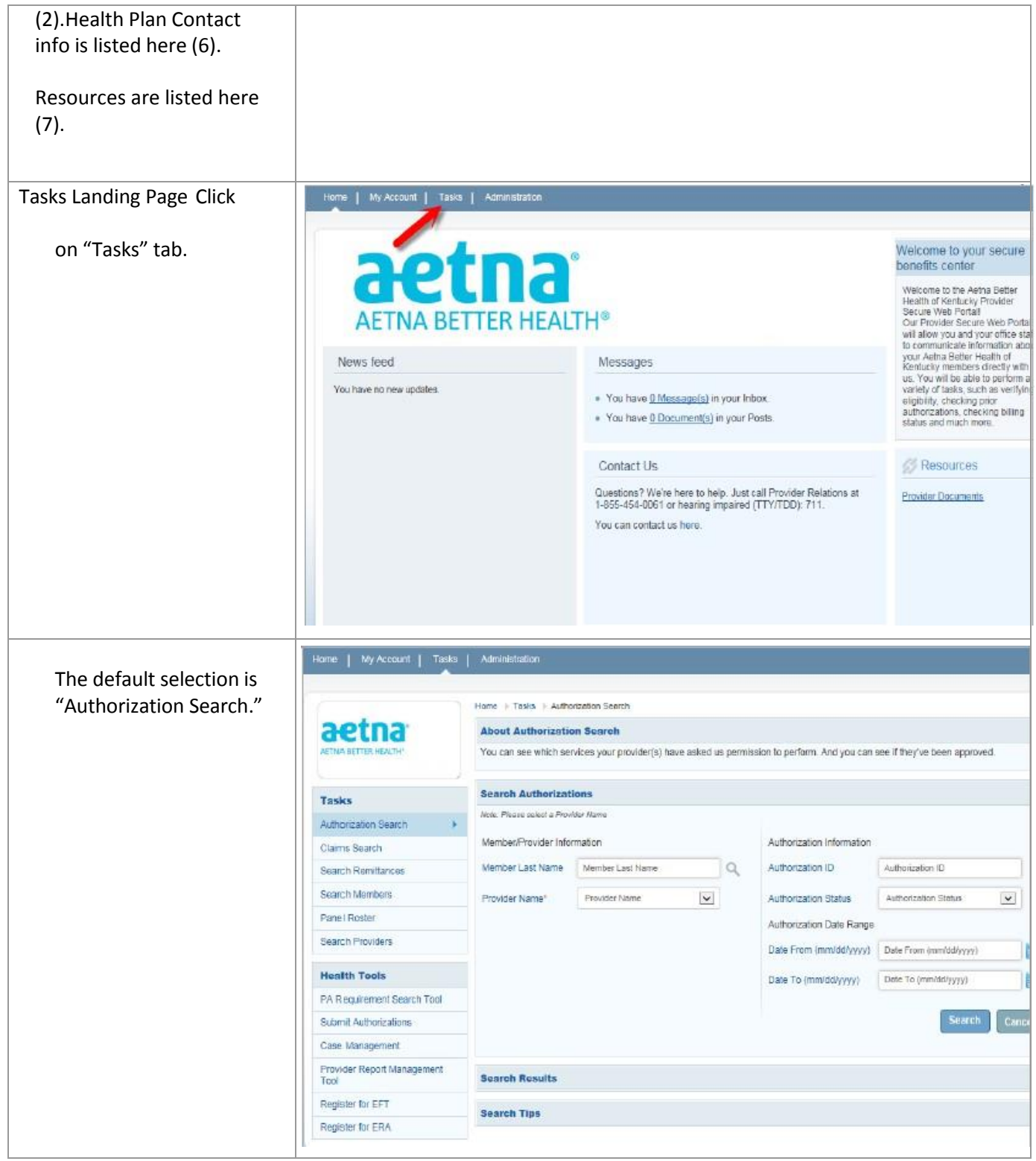

### <span id="page-6-0"></span>**Member Eligibility**

The *Search Members* feature enables the user to search for members across the entire Virginia member base, and view specific information about the member.

### <span id="page-6-1"></span>*Access the Member Search Function*

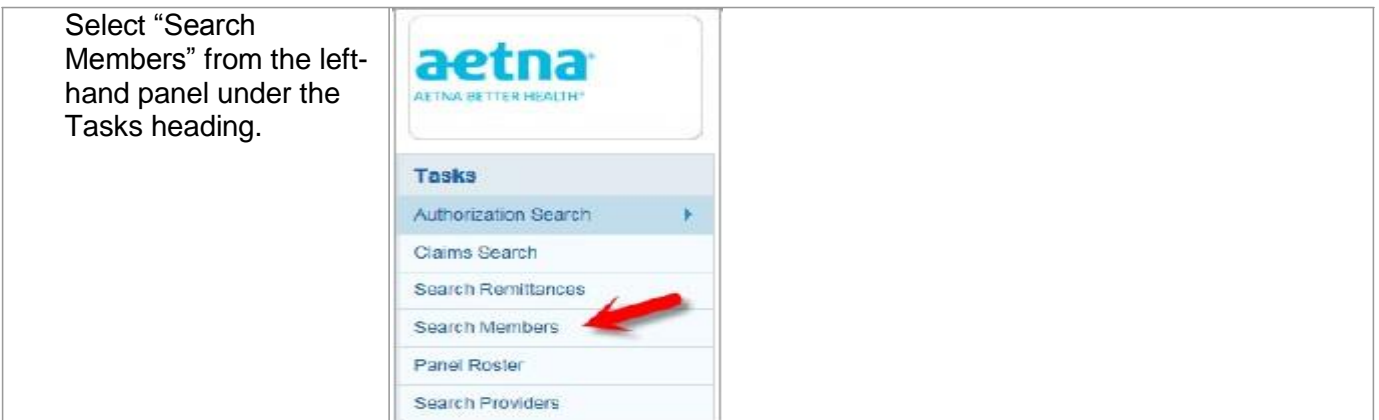

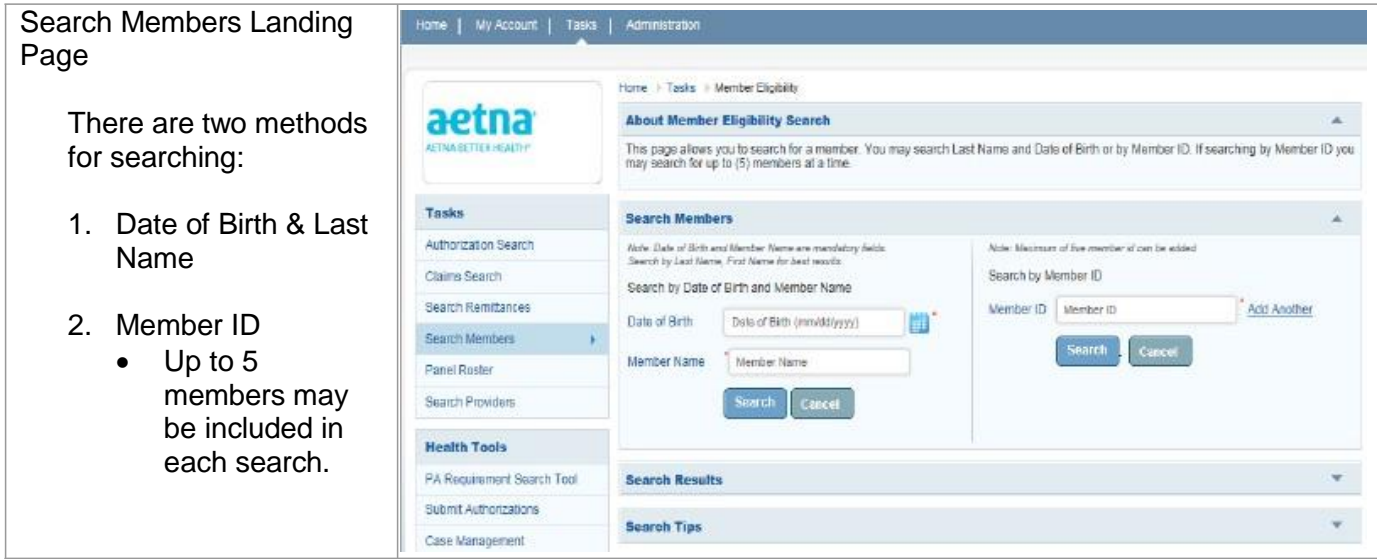

# <span id="page-6-2"></span>*Search by Date of Birth and Last Name*

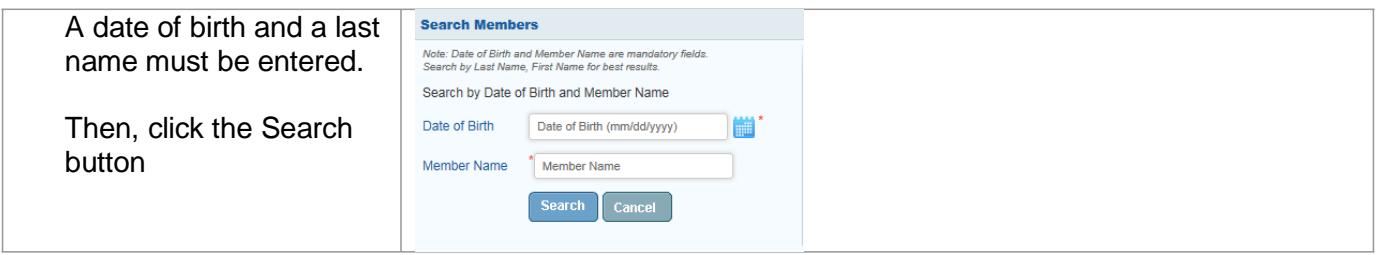

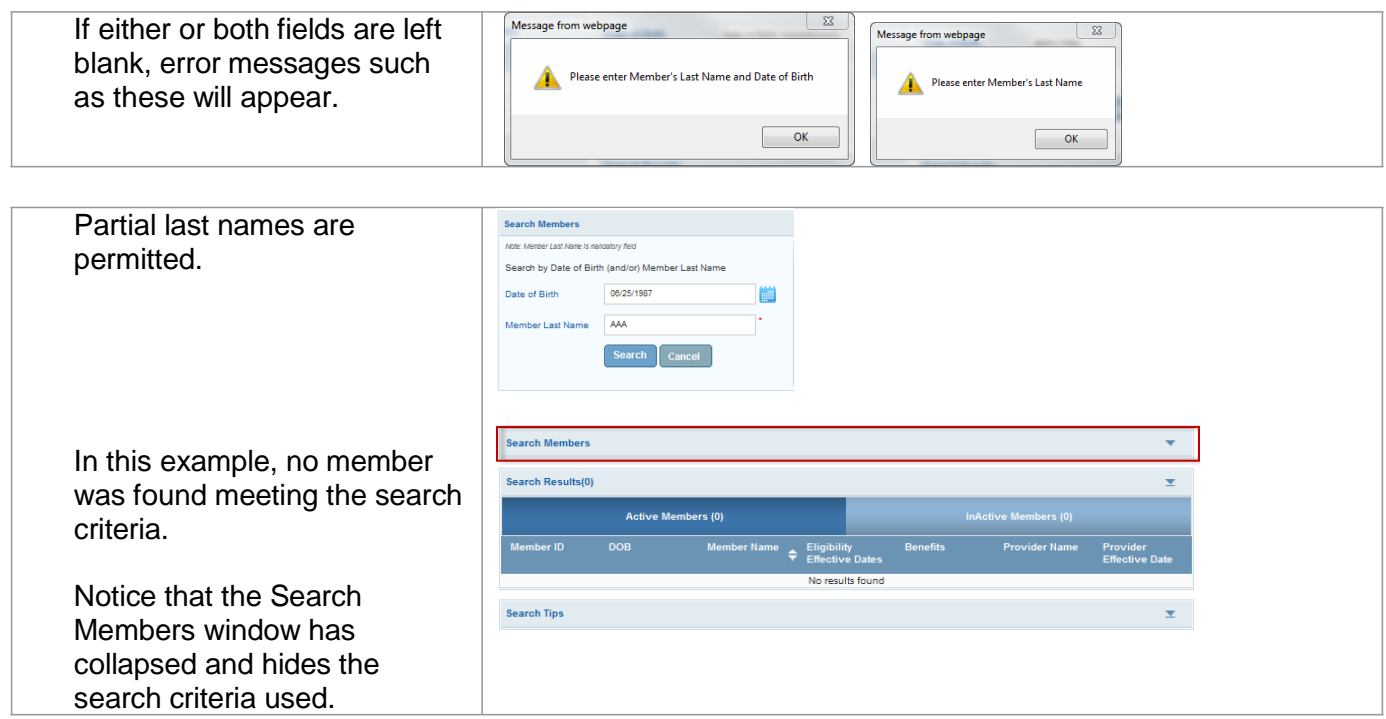

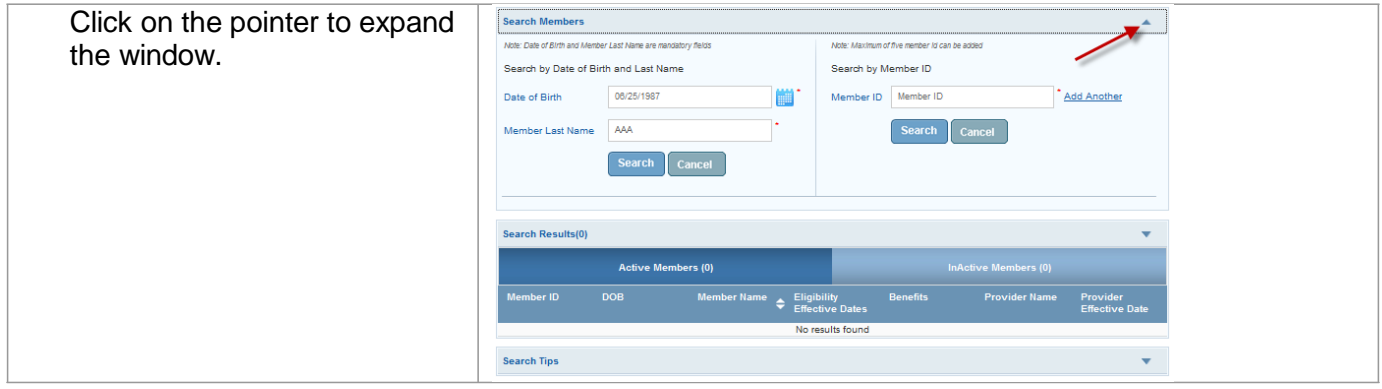

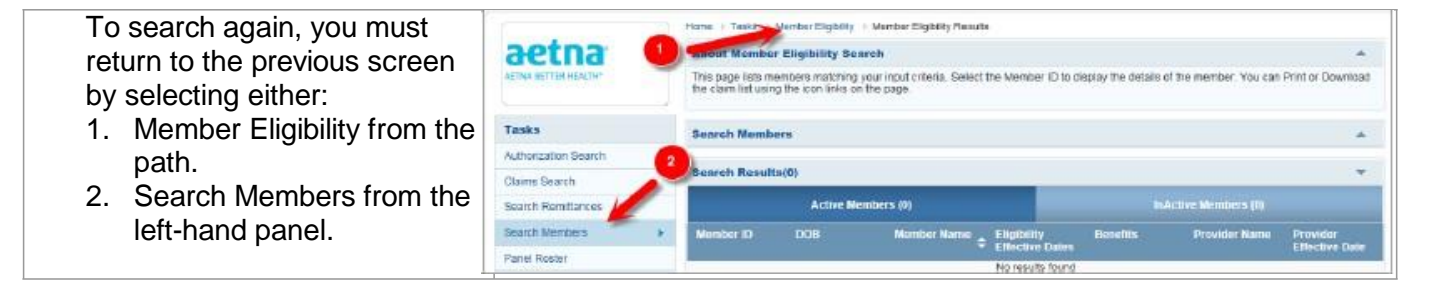

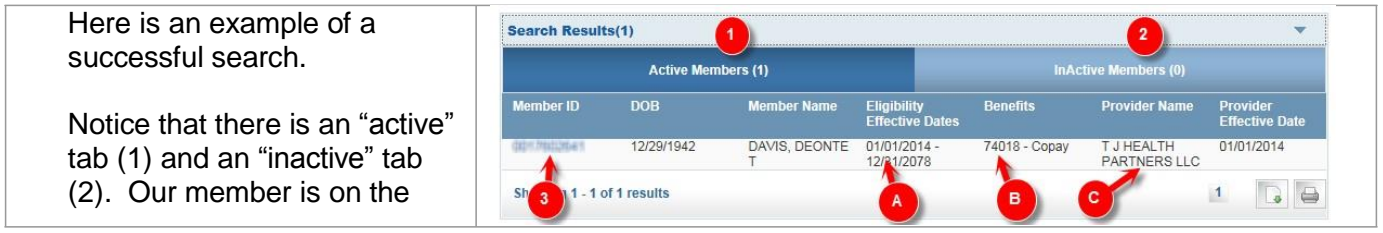

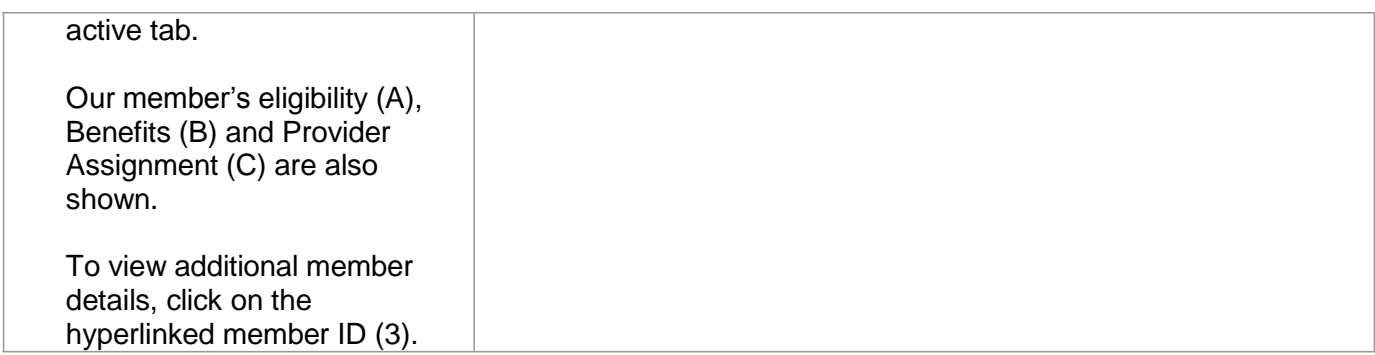

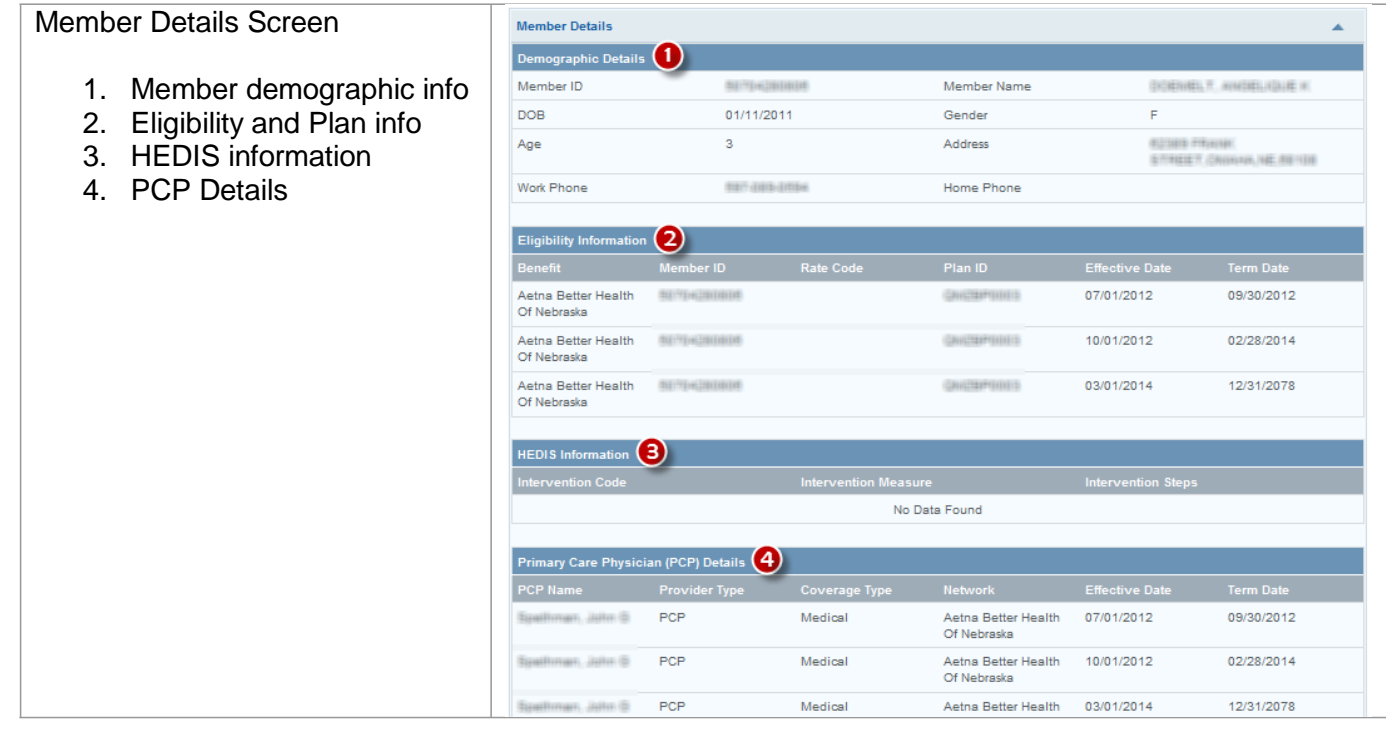

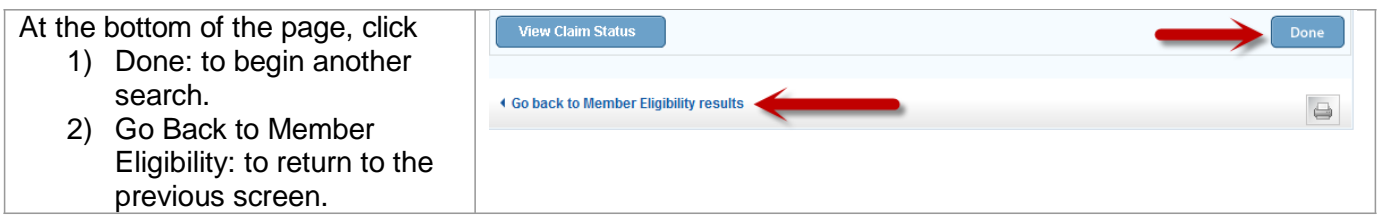

### <span id="page-8-0"></span>*Search by Member ID - Single*

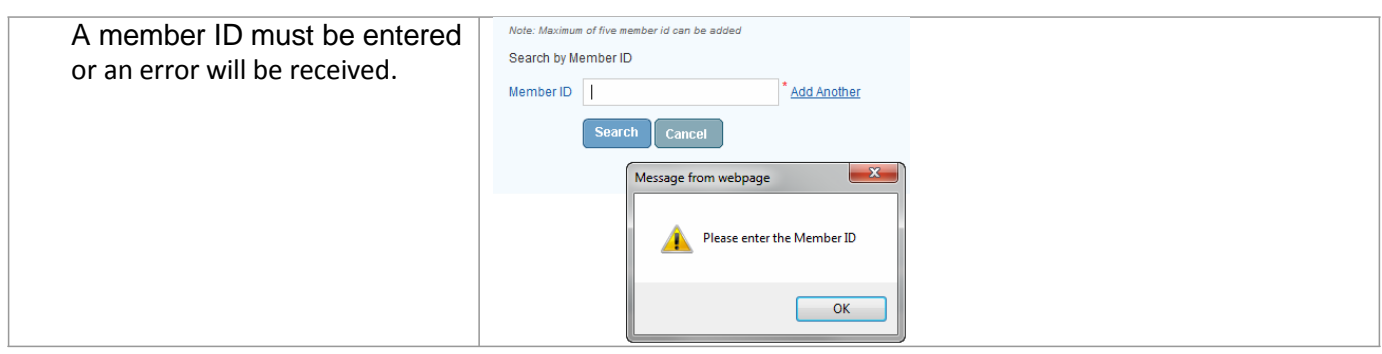

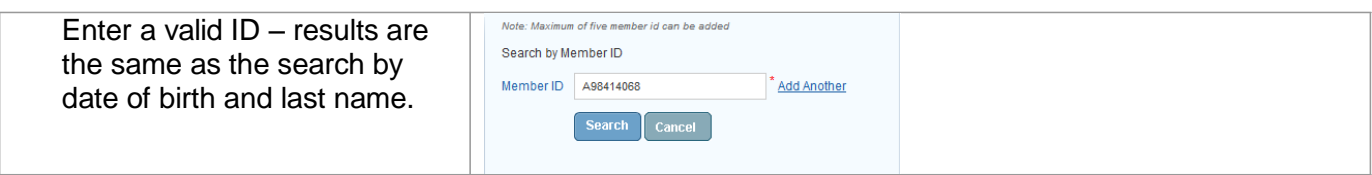

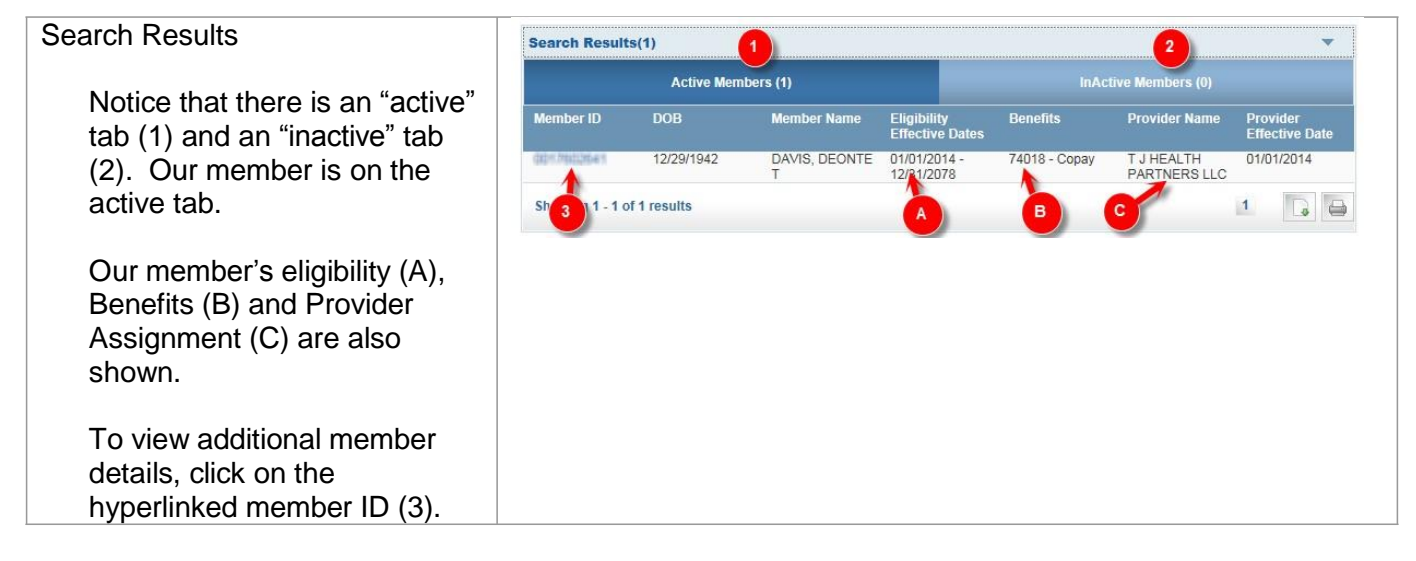

# <span id="page-9-0"></span>*Search by Member ID - Multiple*

The advantage of the Search by Member ID

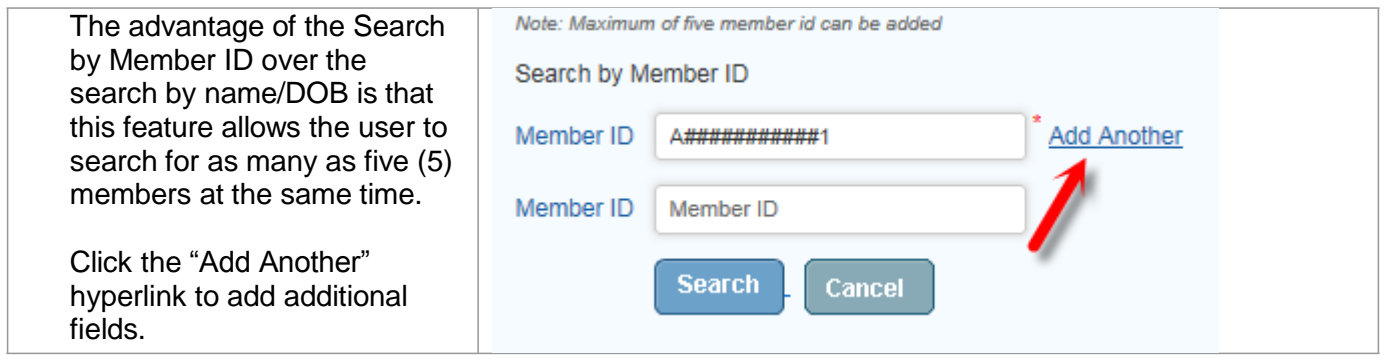

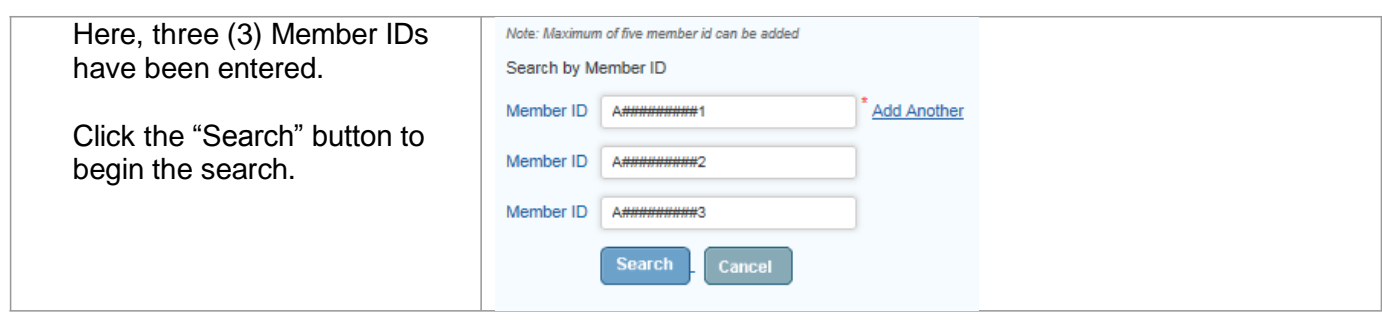

Here are the search results.

All three (3) members are eligible and active as shown by the "Active" tab (1). Notice the number in parenthesis. The eligibility effective dates are also shown (2).

To view additional member details, click on the hyperlinked member ID (3).

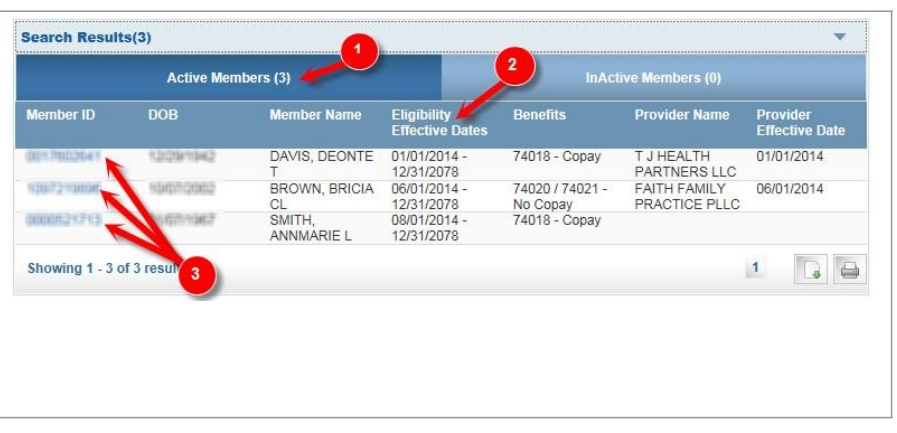

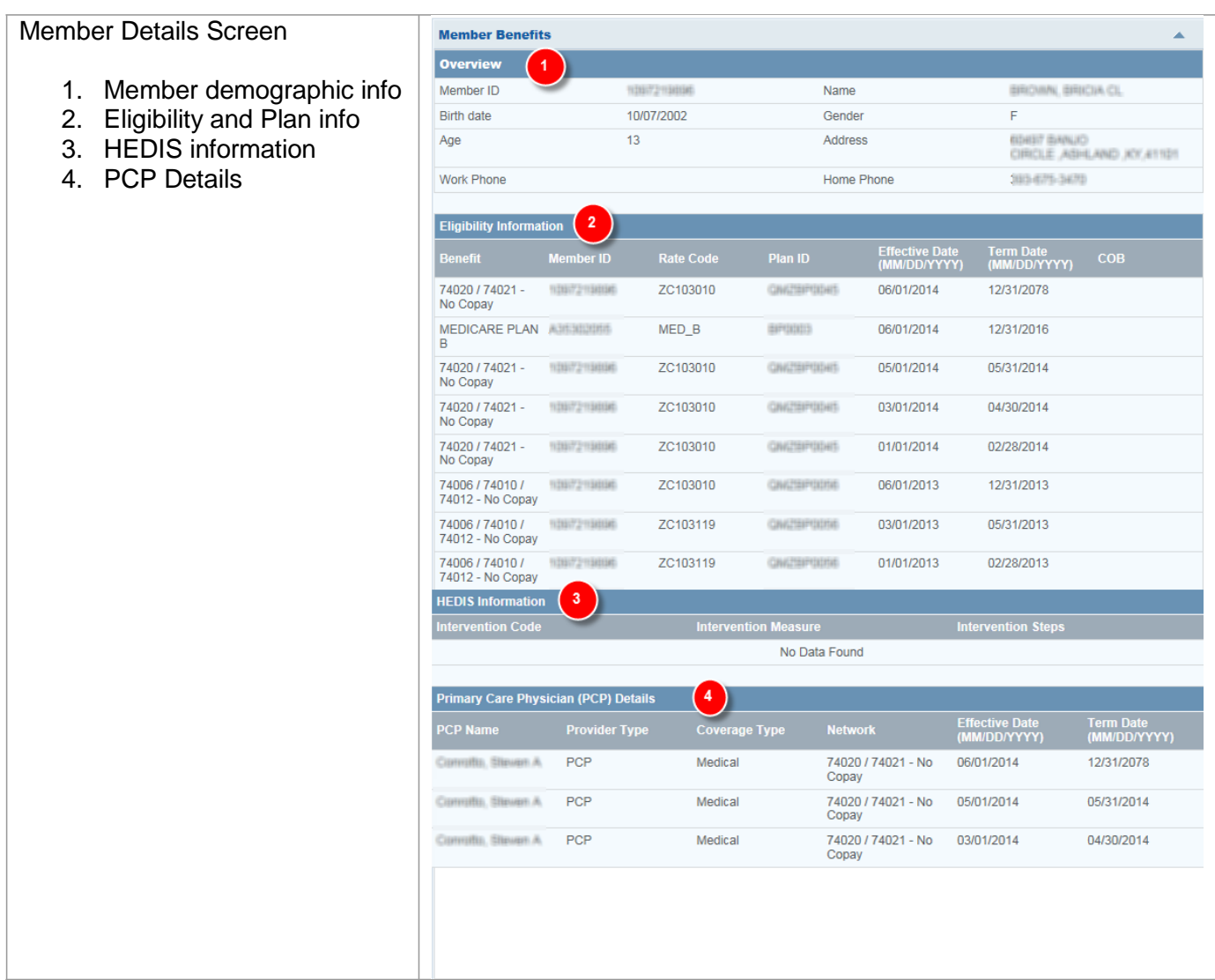

At the bottom of the page, click:

- 1) Done: to begin another search.
- 2) Go Back to Member Eligibility: to return to the previous screen.

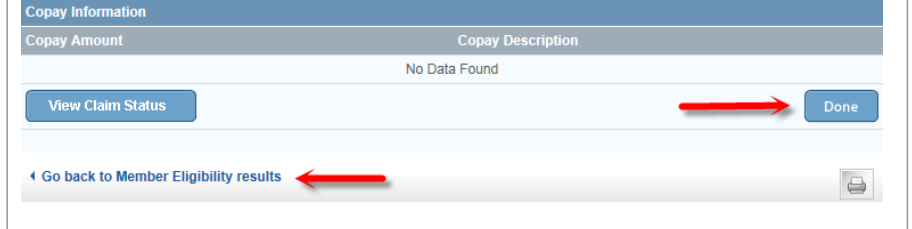

### <span id="page-12-0"></span>**Search Providers**

The *Search Providers* feature enables the user to search for providers by provider information such as name, specialty, type, location or provider ID.

### <span id="page-12-1"></span>*Access the Provider Search Function*

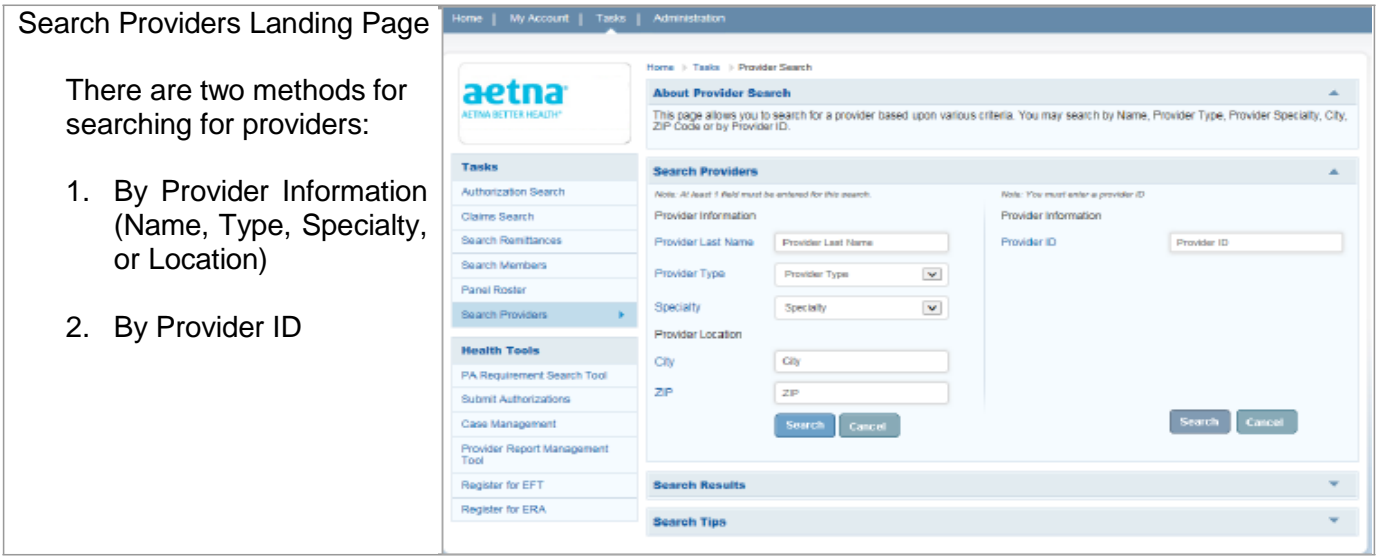

### <span id="page-12-2"></span>*Search by Provider Information or Location*

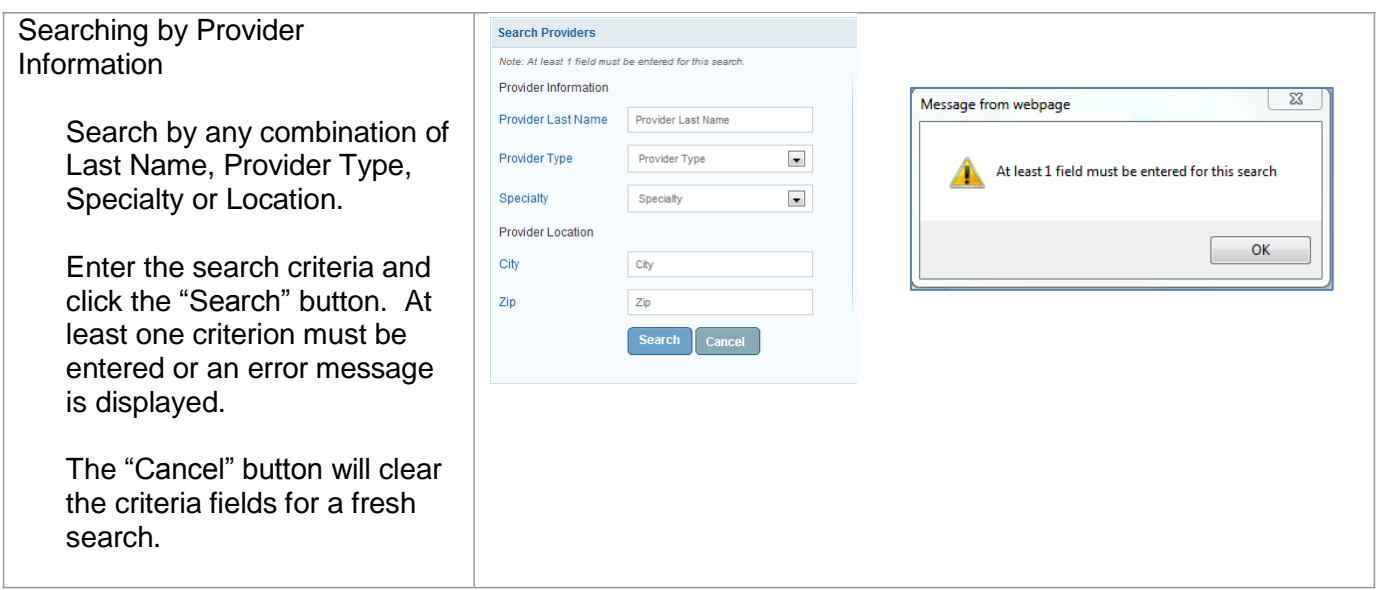

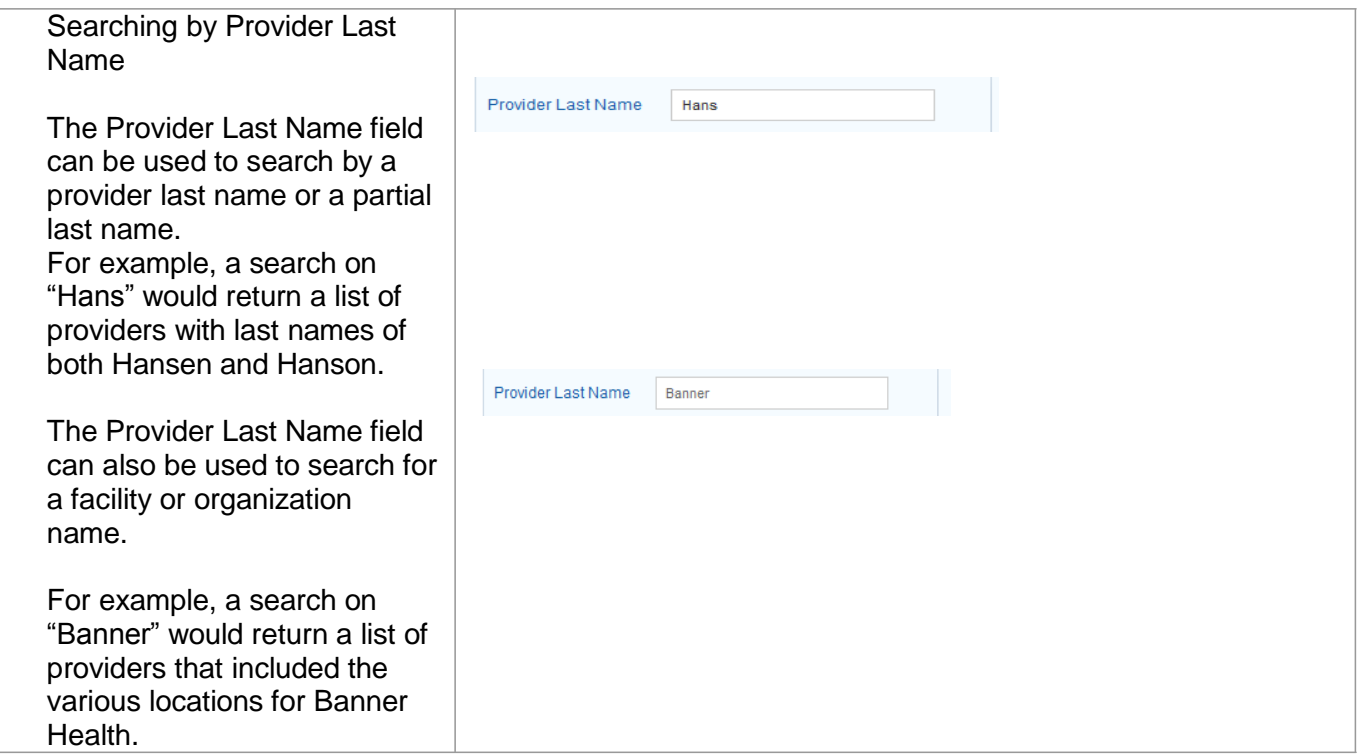

# <span id="page-13-0"></span>*Search by Provider ID*

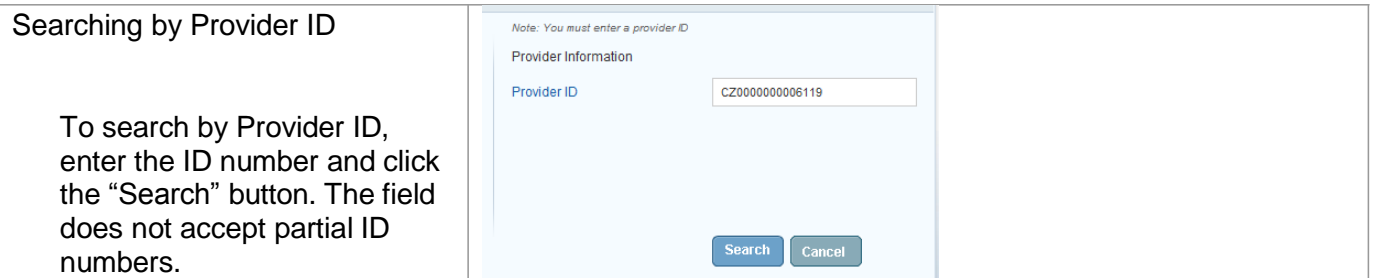

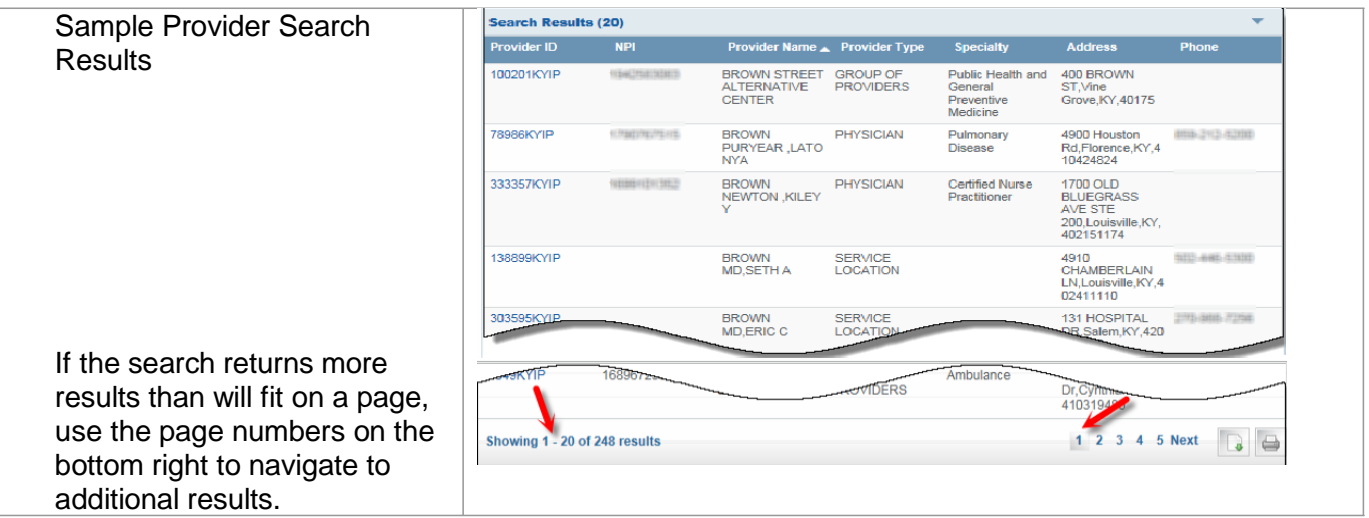

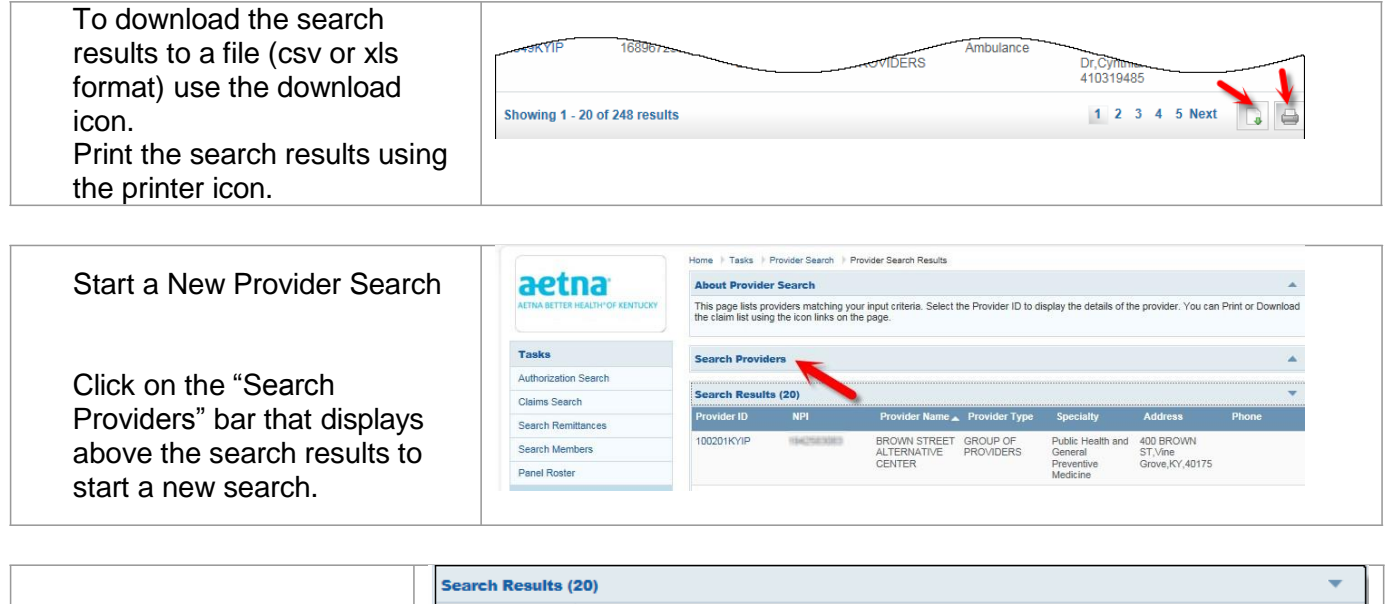

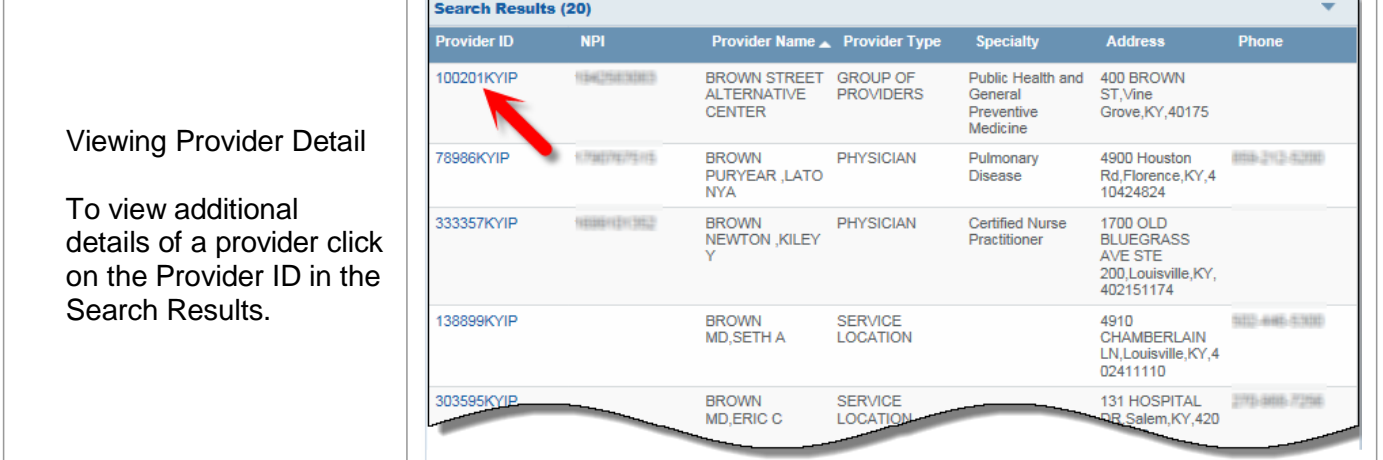

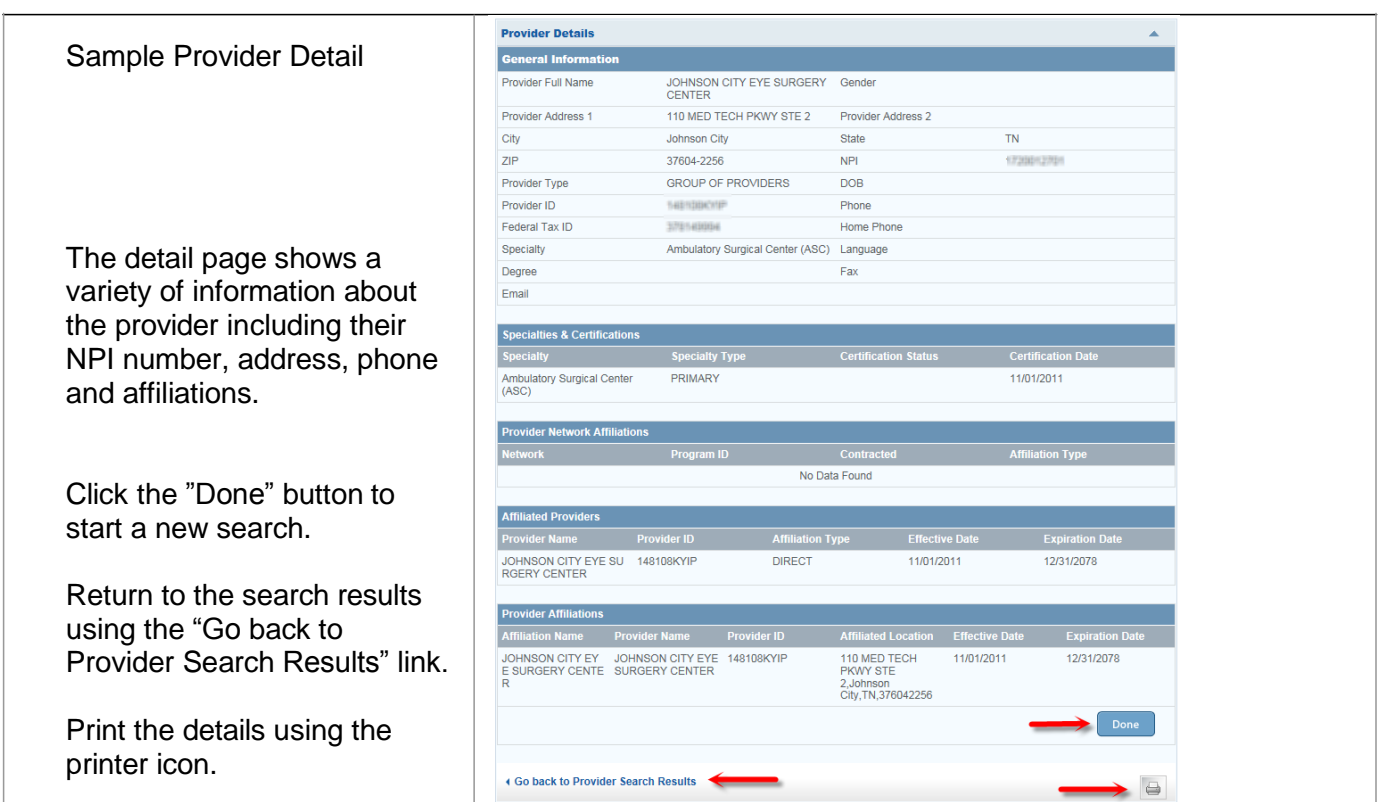

### <span id="page-16-0"></span>**PA Requirements Search Tool**

This feature enables the user to determine if prior authorization (PA) is required by entering up to six Current Procedural Terminology (CPT) or Healthcare Common Procedure Coding System (HCPCS) codes.

#### <span id="page-16-1"></span>*Access the Search Tool*

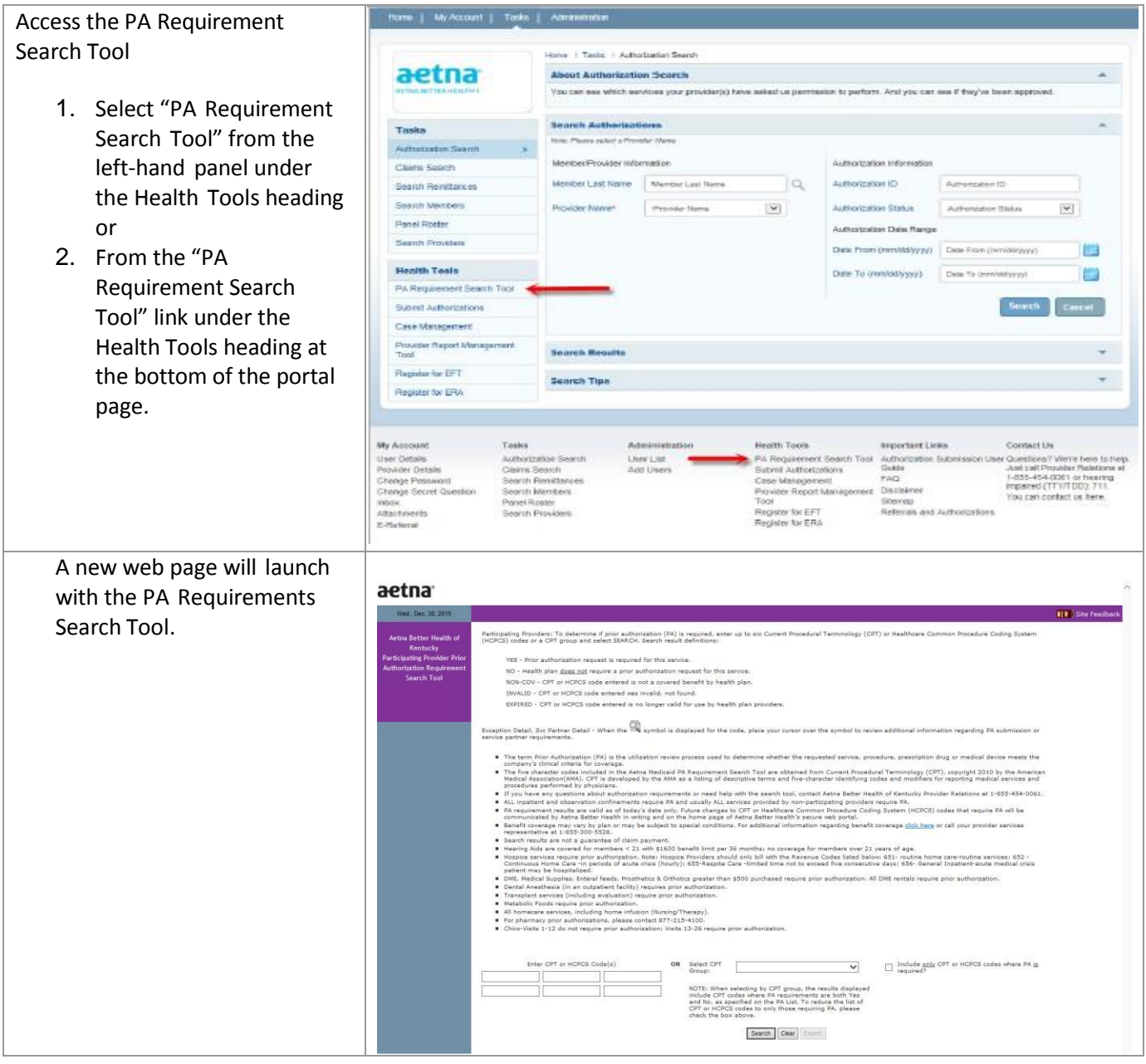

### <span id="page-16-2"></span>*Search for Prior Authorization Requirement*

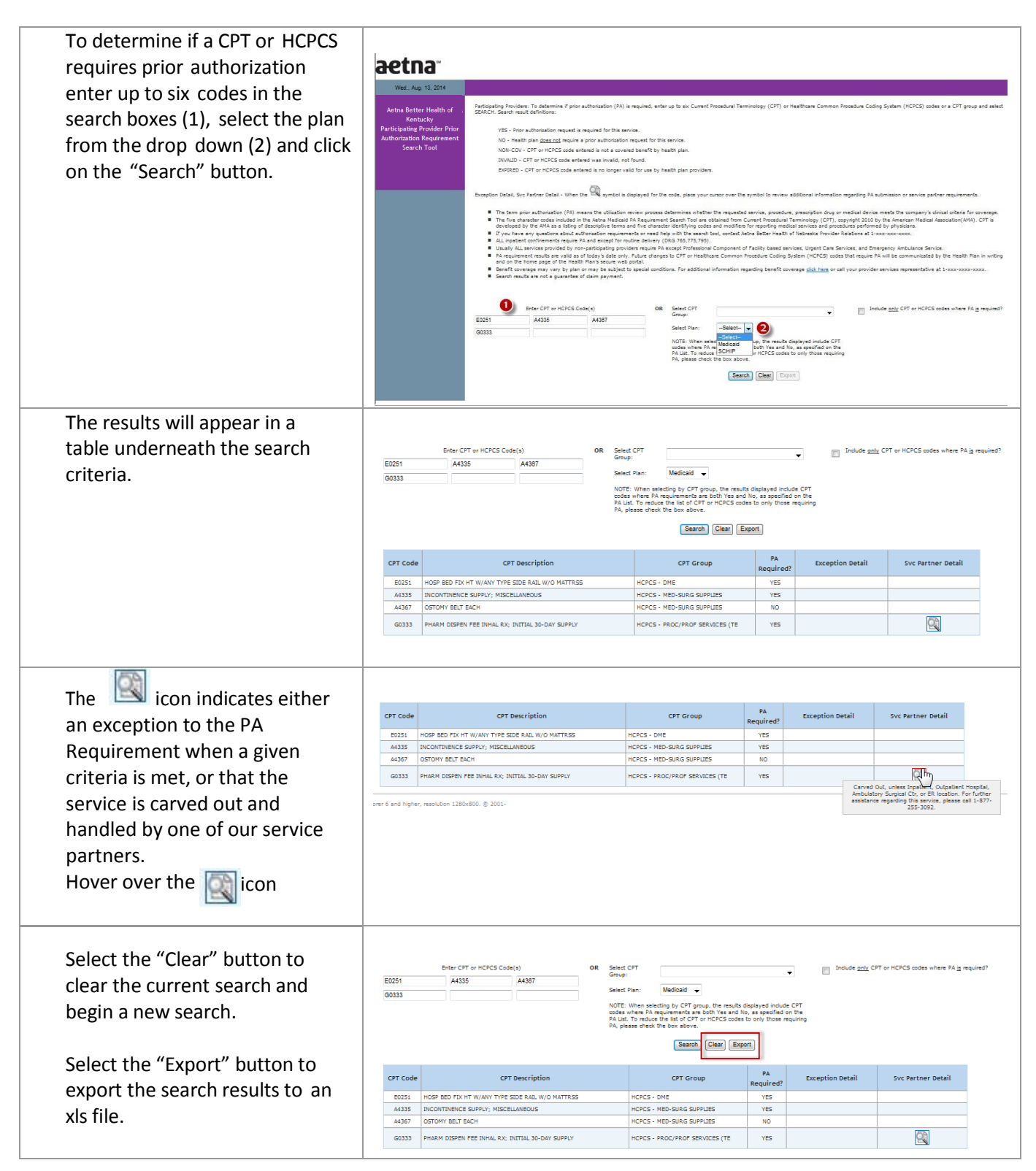

### <span id="page-18-0"></span>**Submit an Authorization Request**

This feature enables the user to submit a request for prior authorization of services to the Aetna® Utilization Management department.

### <span id="page-18-1"></span>*Access Site to Authorizations*

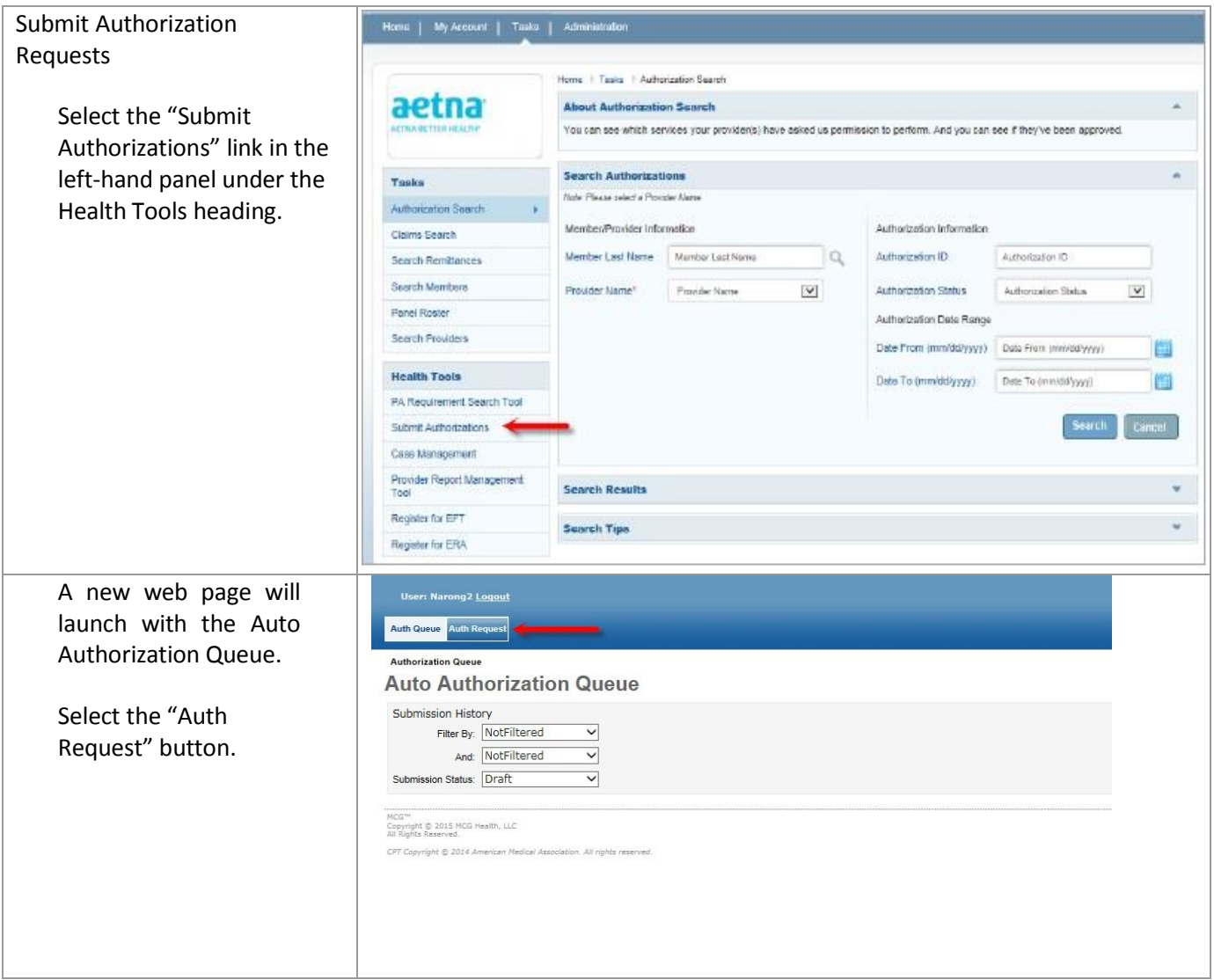

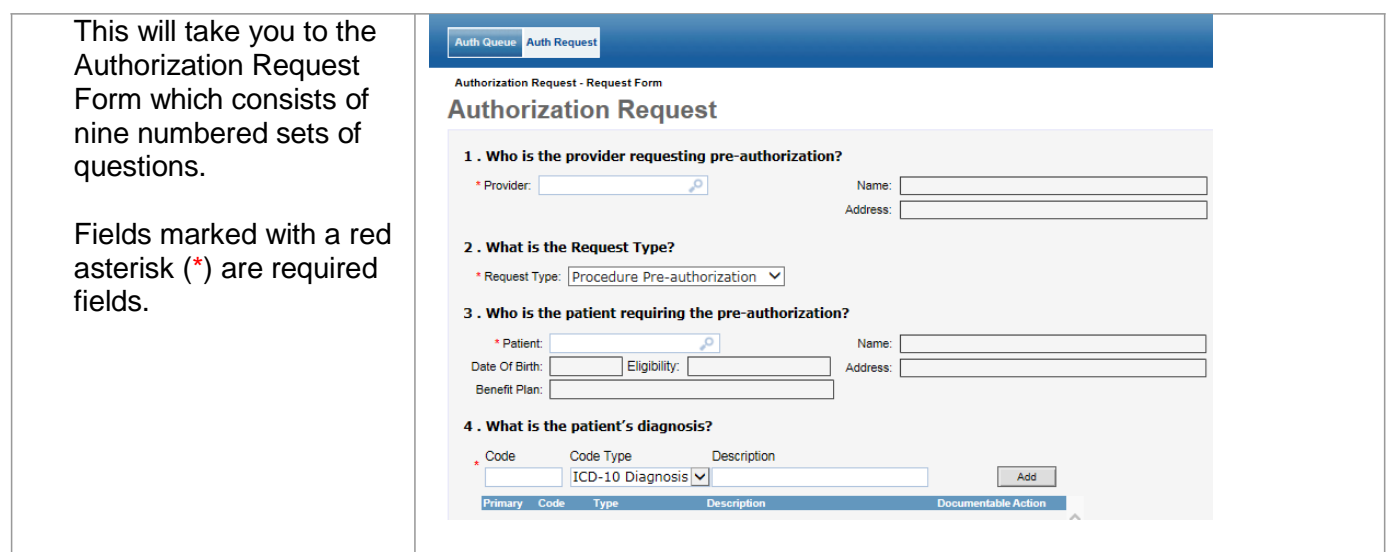

# <span id="page-19-0"></span>*Submit an Authorization Request*

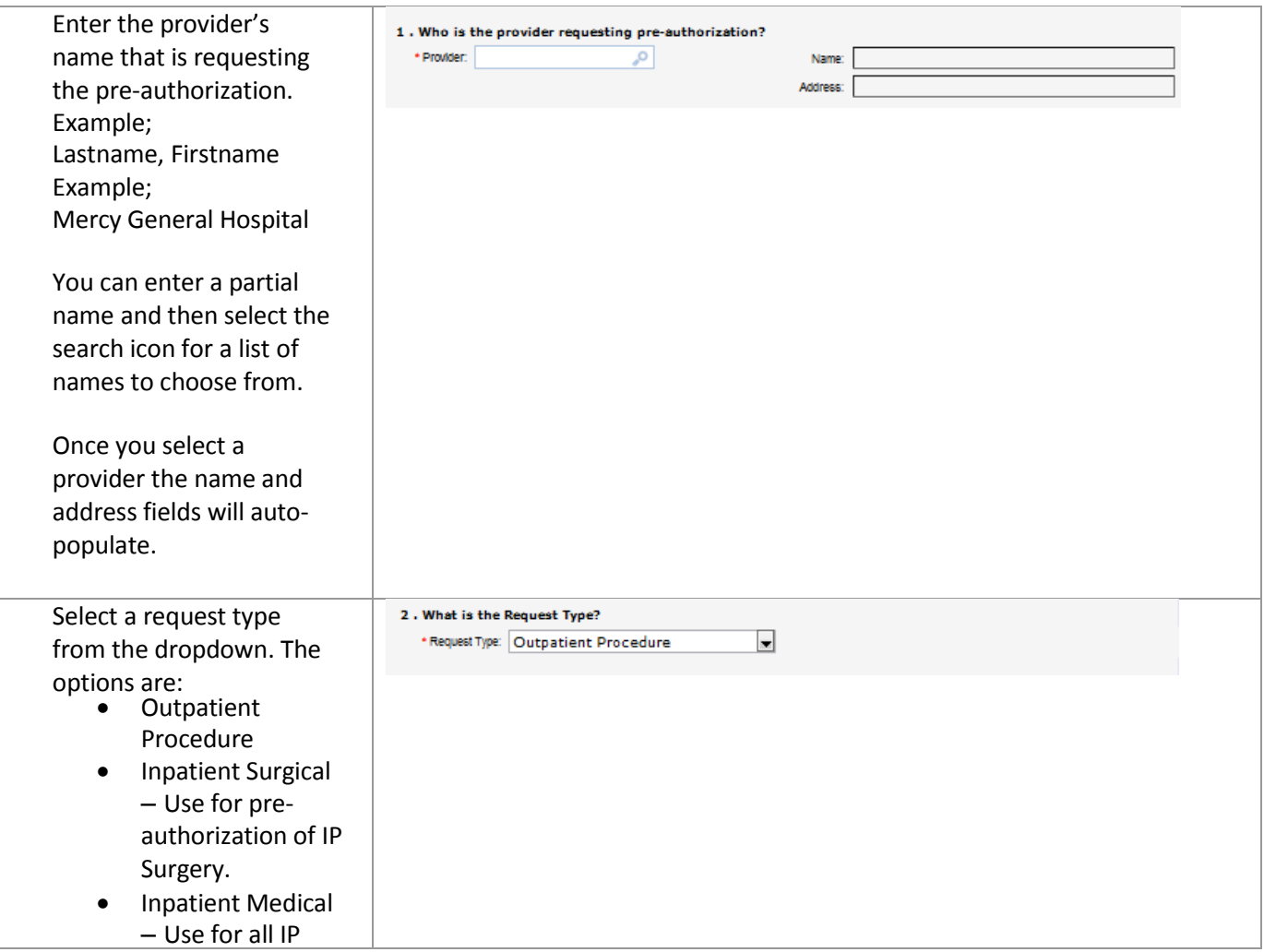

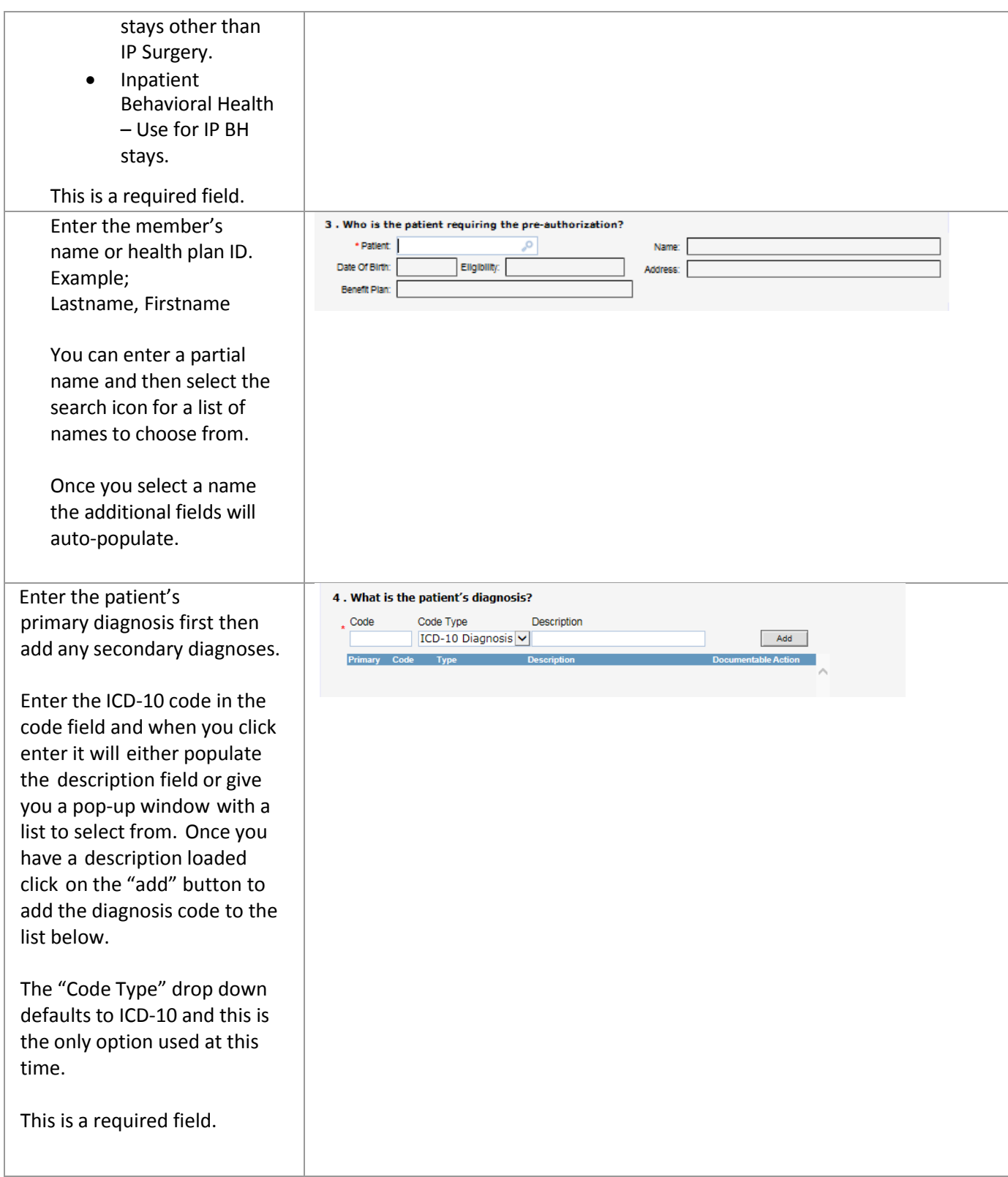

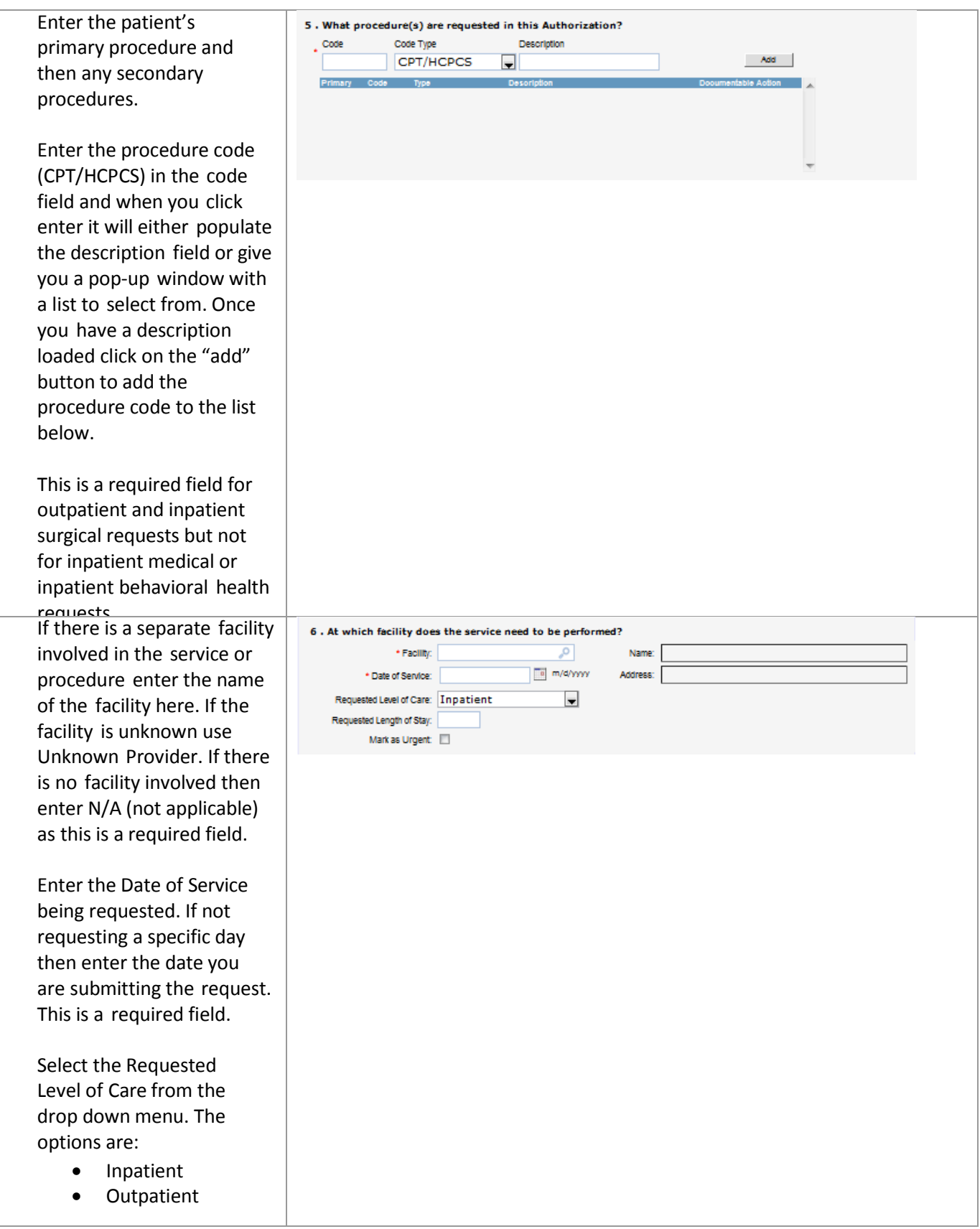

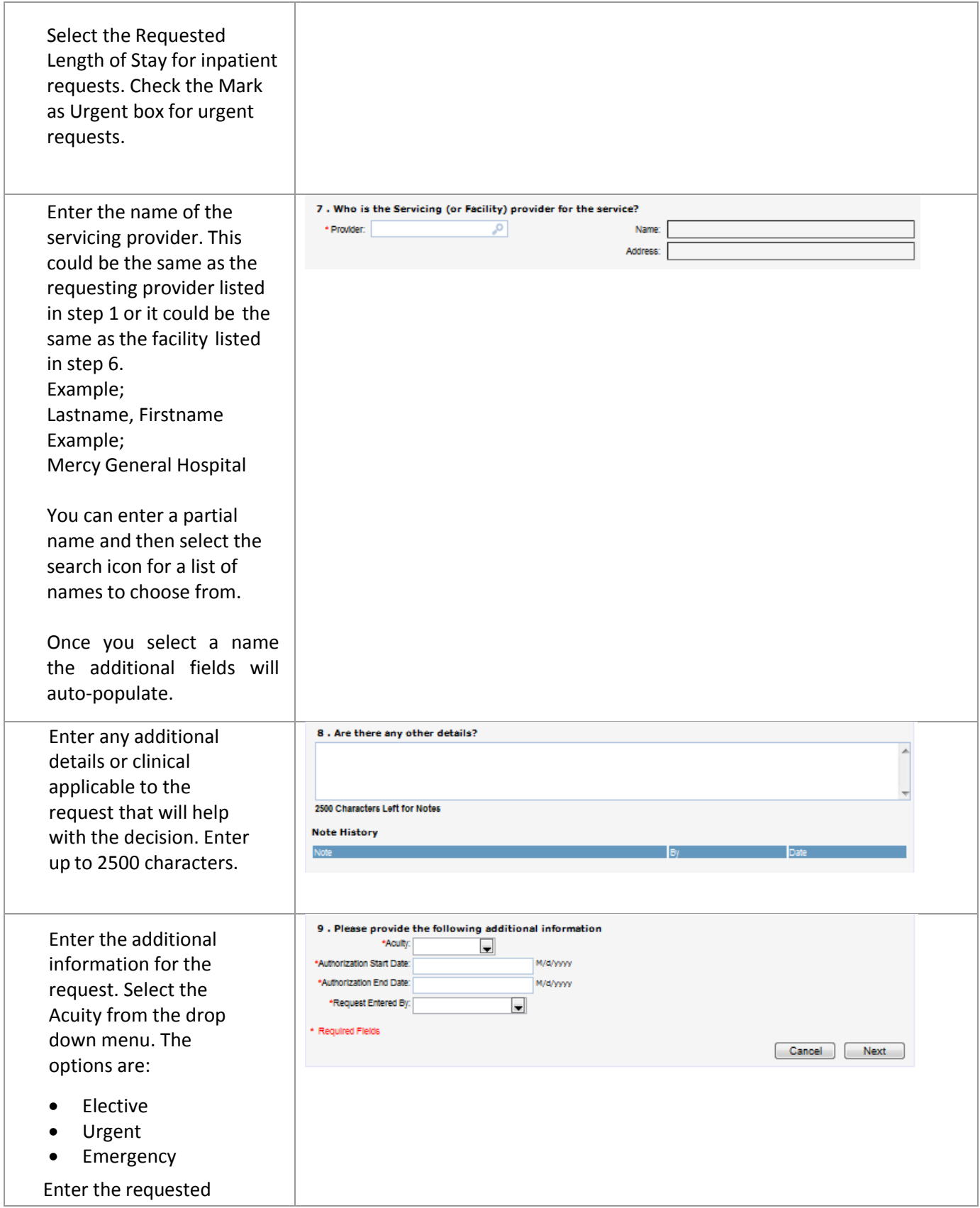

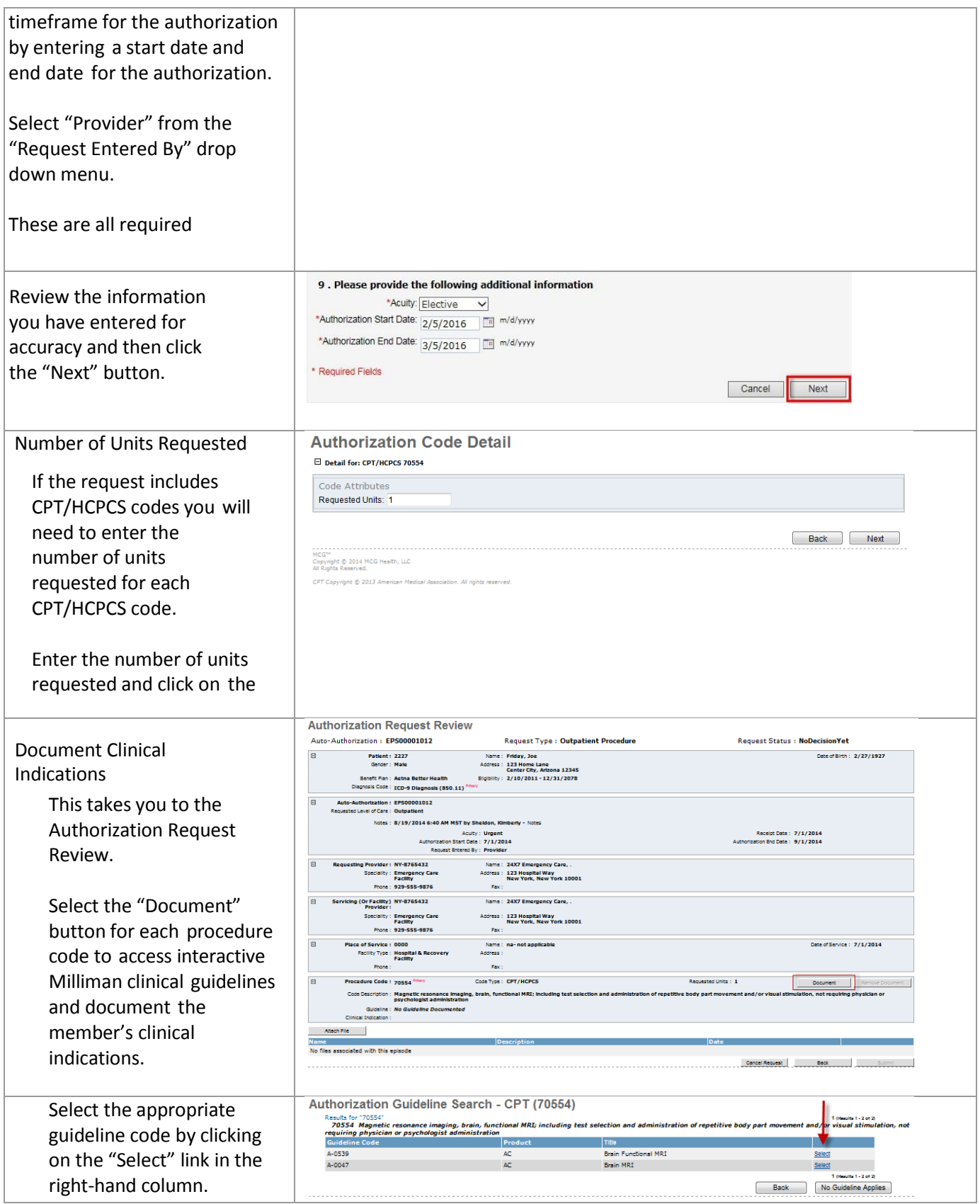

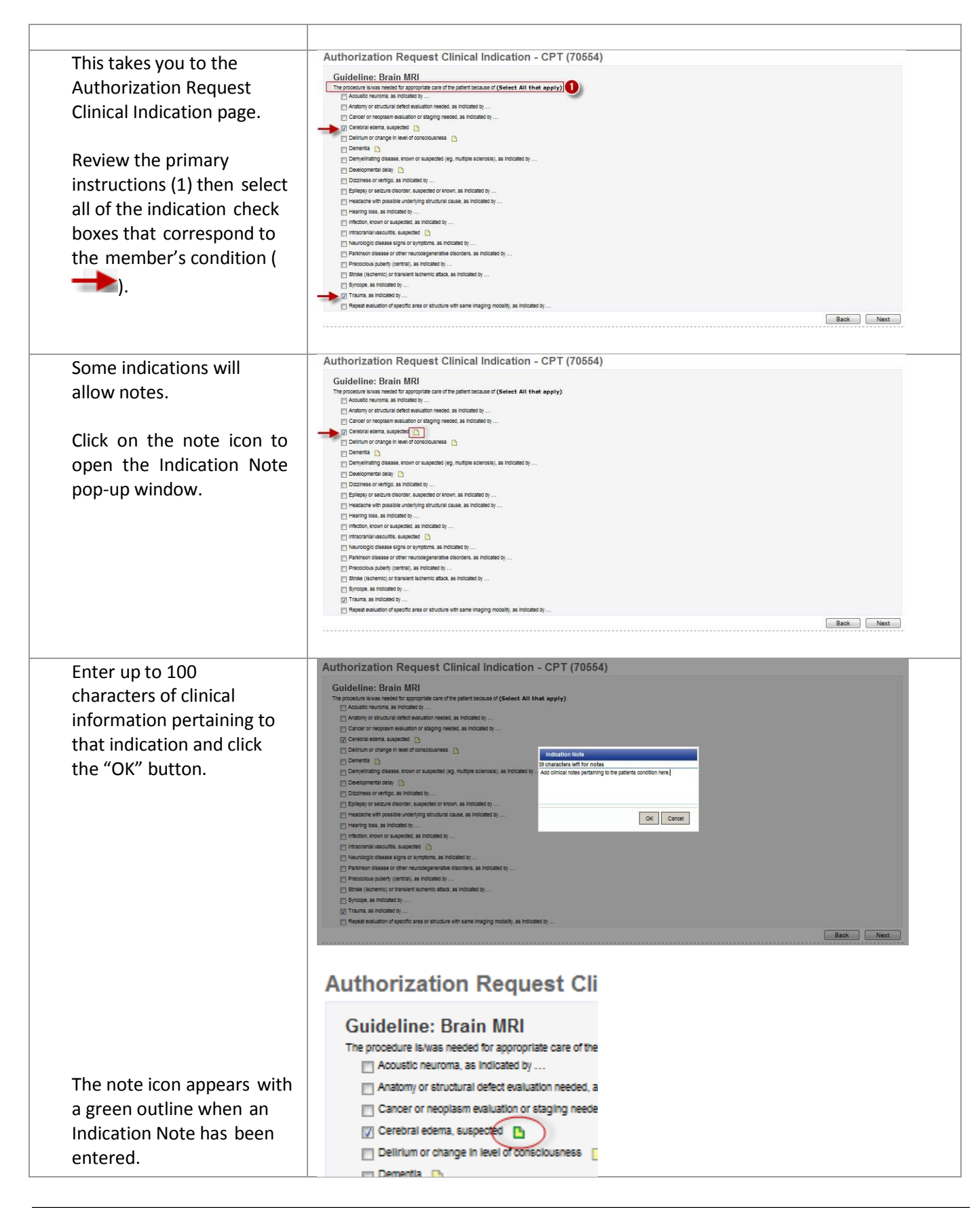

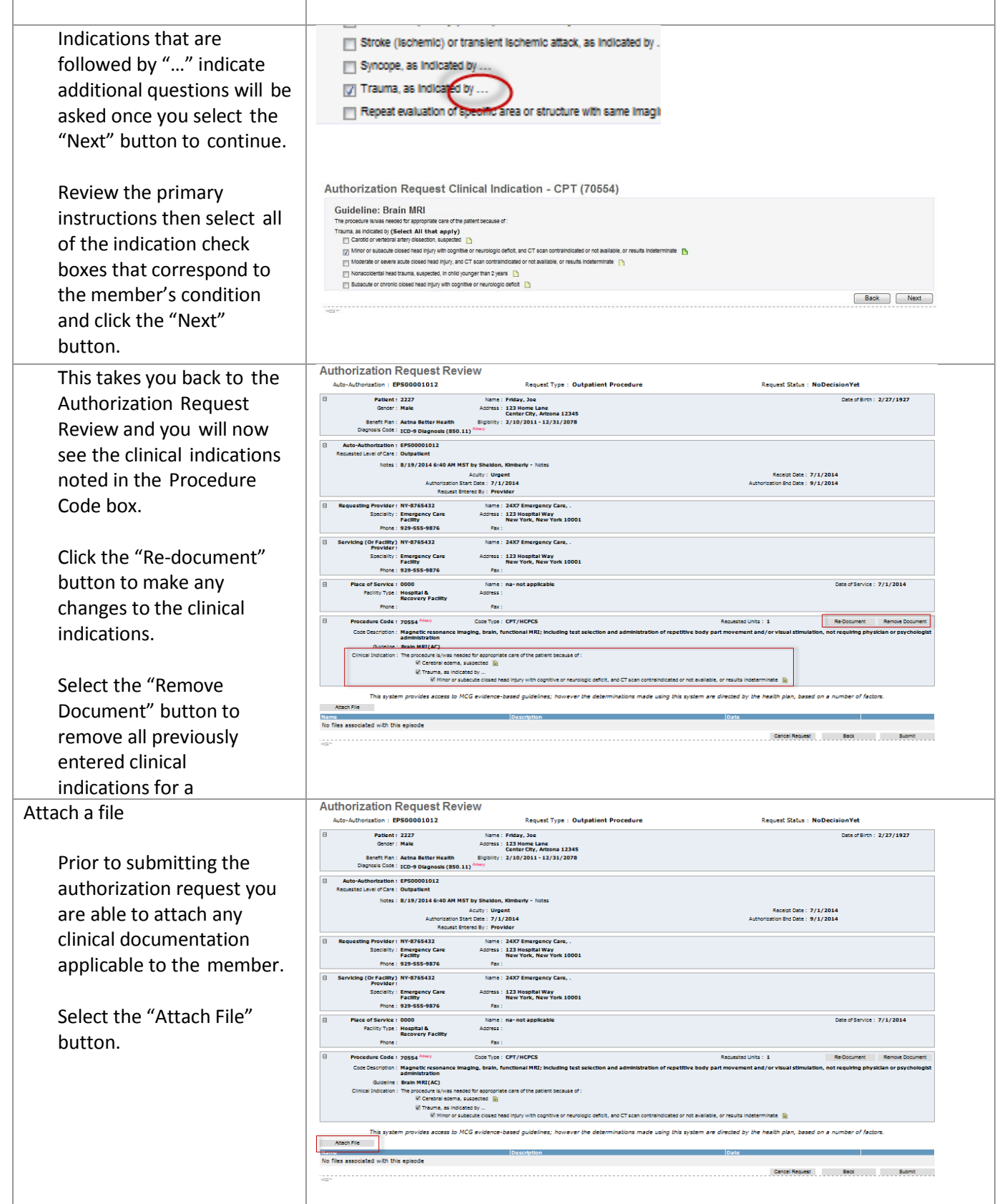

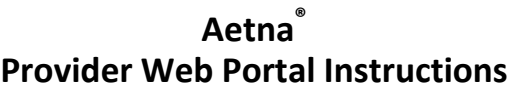

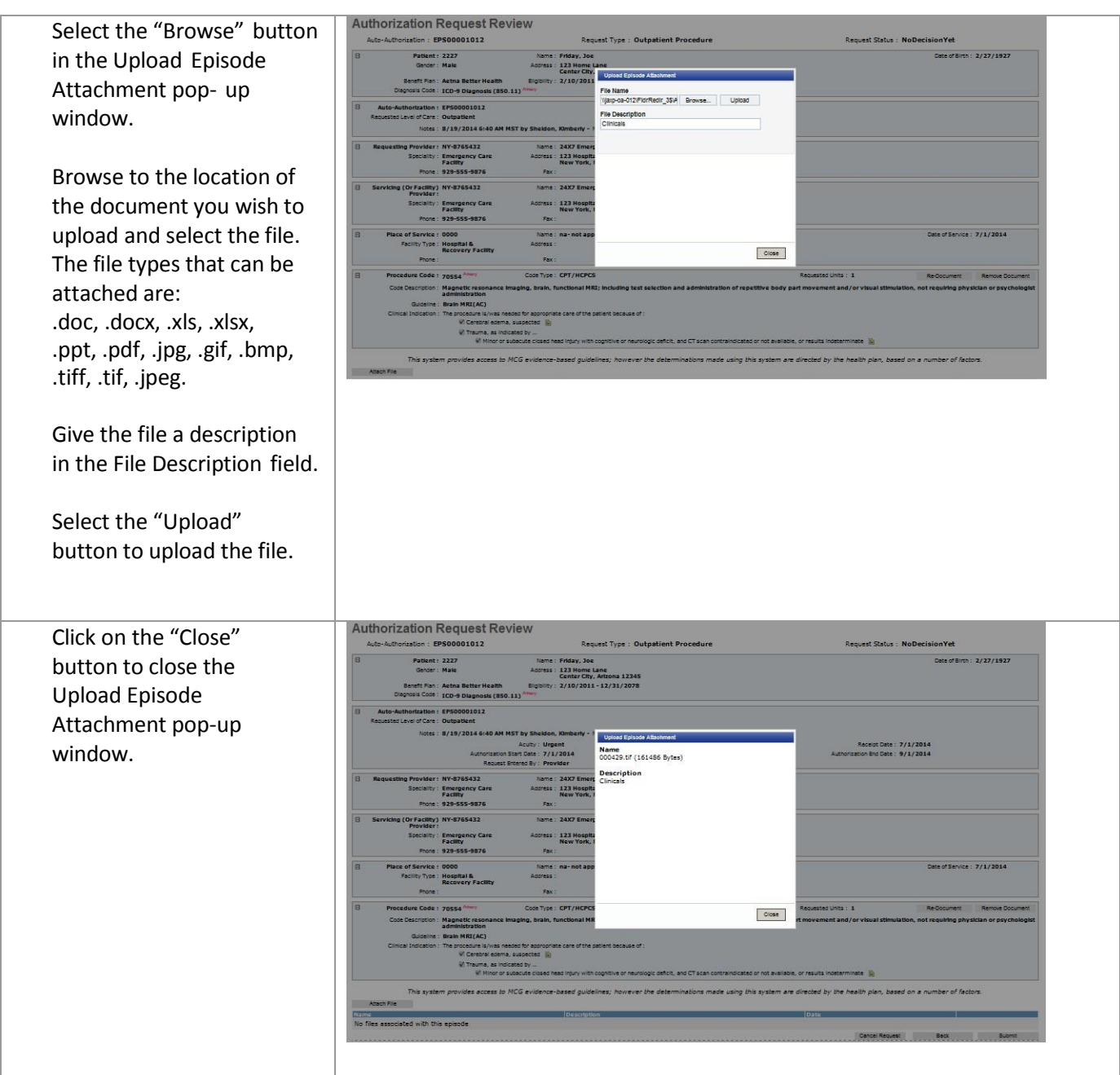

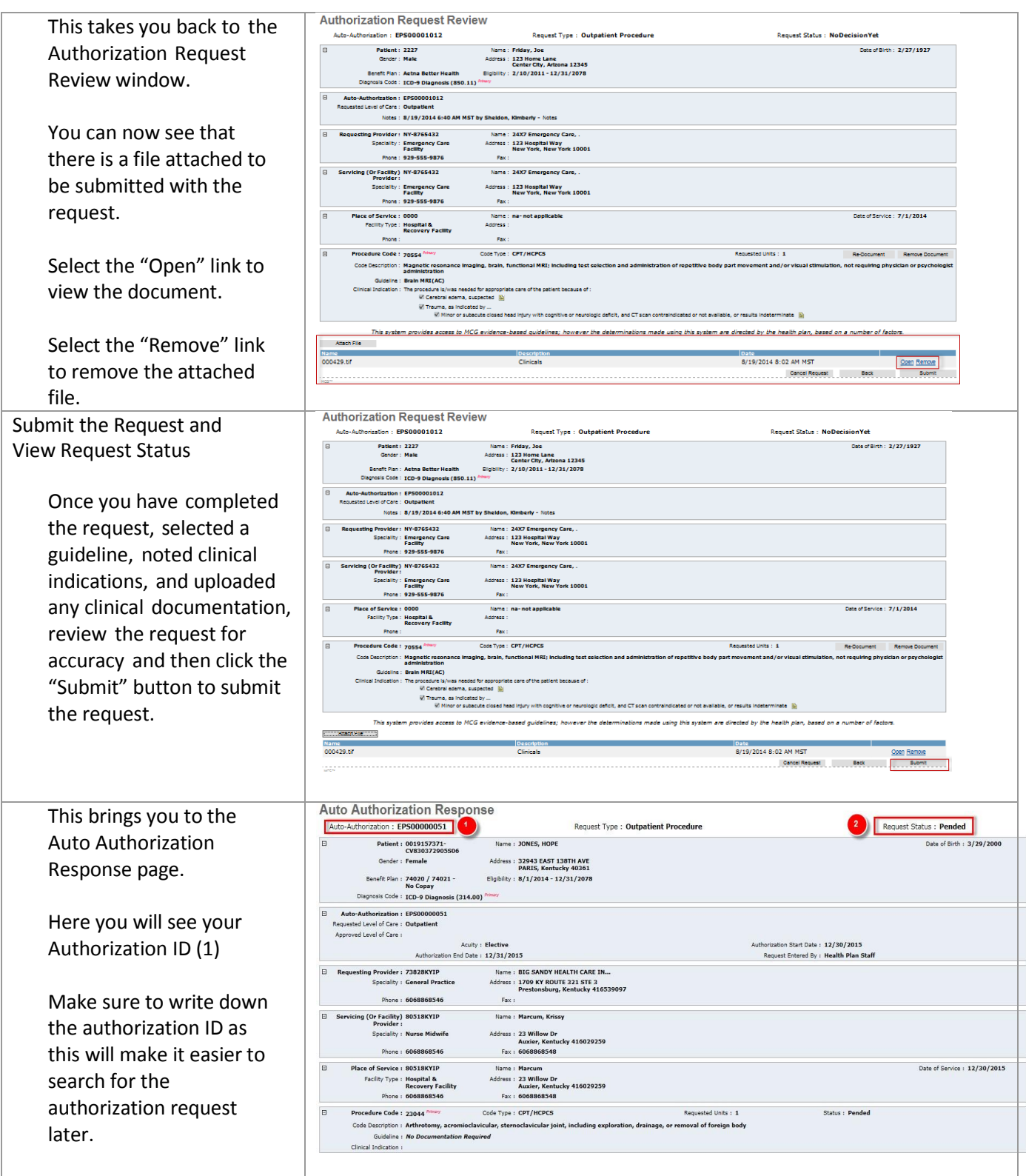

### <span id="page-28-0"></span>**Search Authorizations**

This feature enables the user to search existing authorizations and submitted authorization requests. The two most common ways to search are by member name or by authorization ID.

### <span id="page-28-1"></span>*Access the Authorization Search Function*

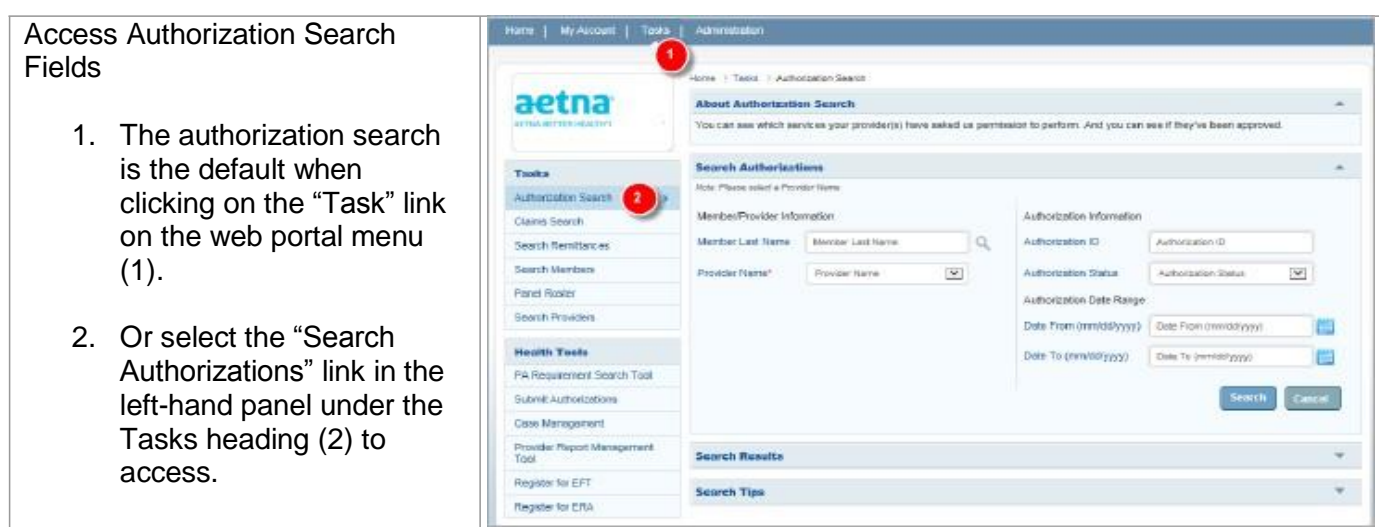

# <span id="page-28-2"></span>*Search by Member Name*

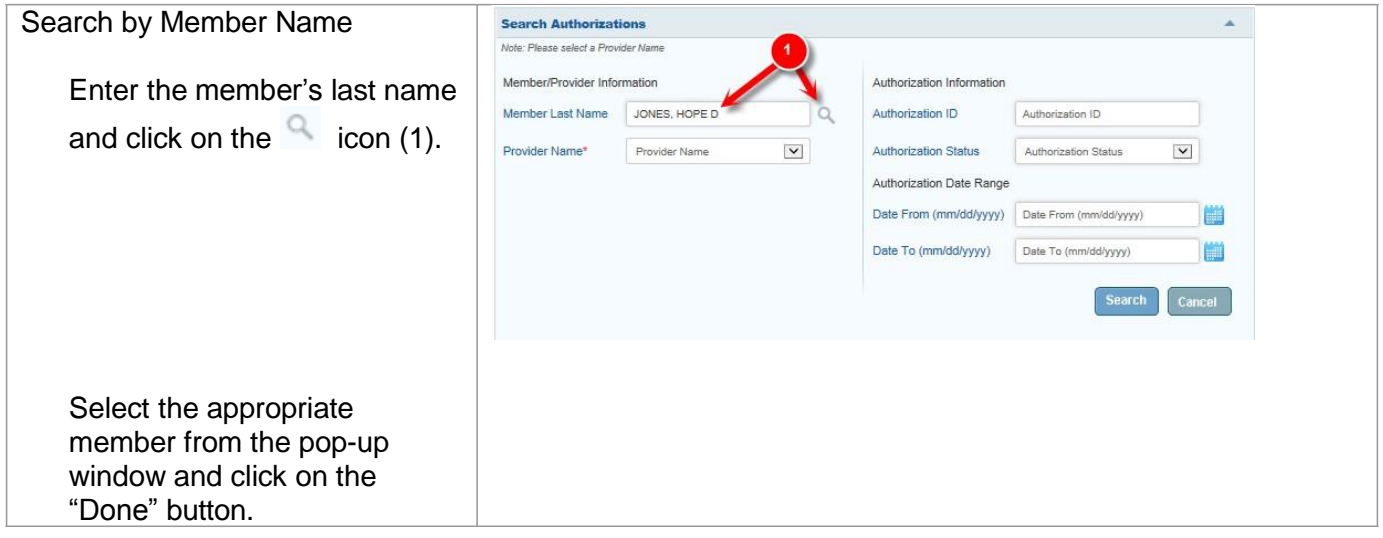

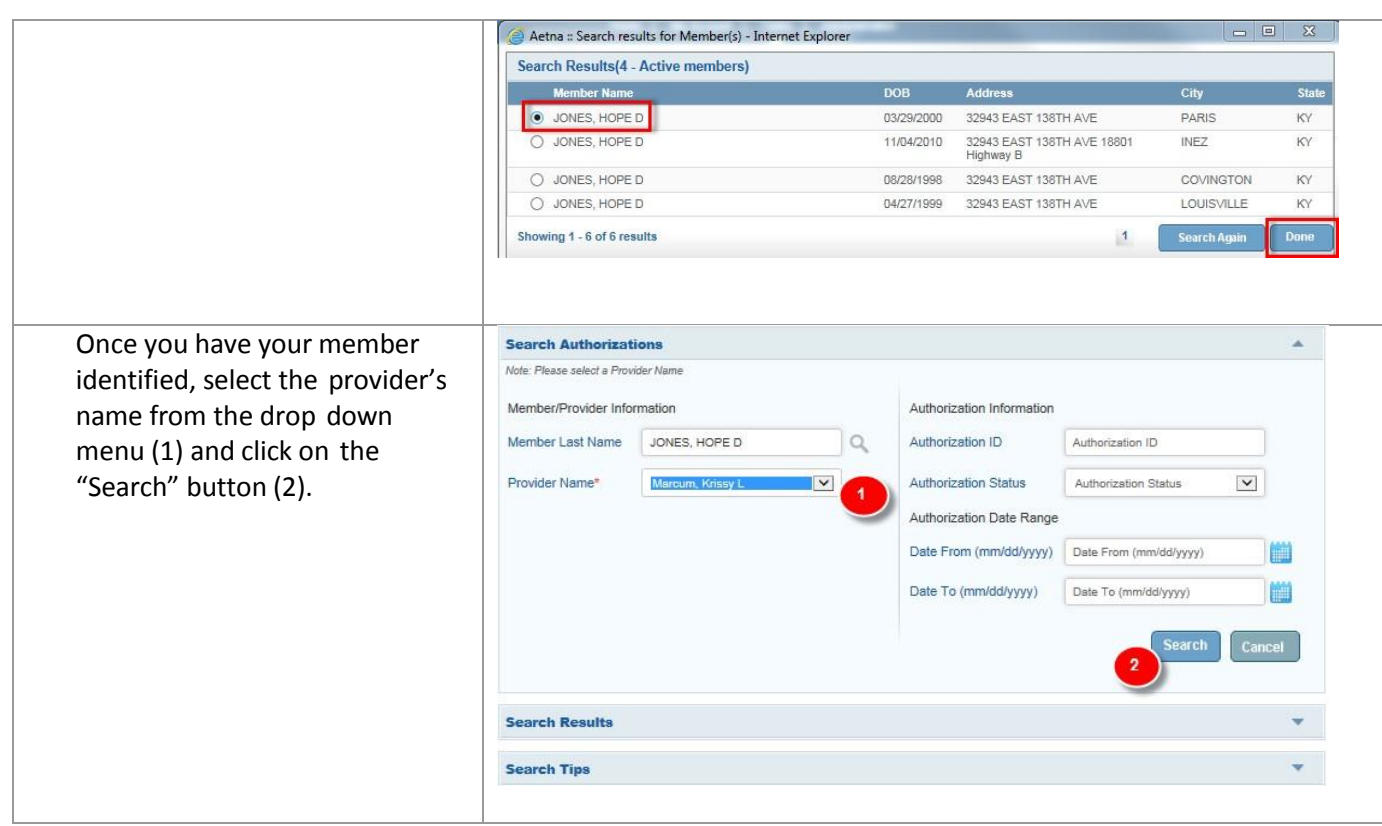

# <span id="page-29-0"></span>*Search by Authorization ID*

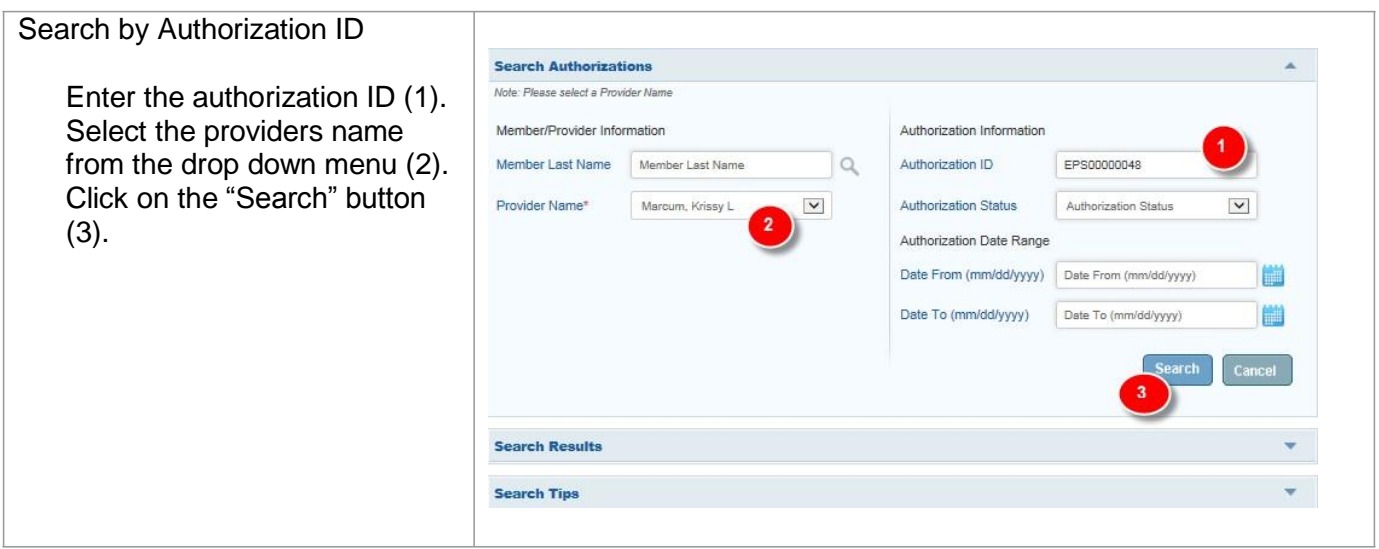

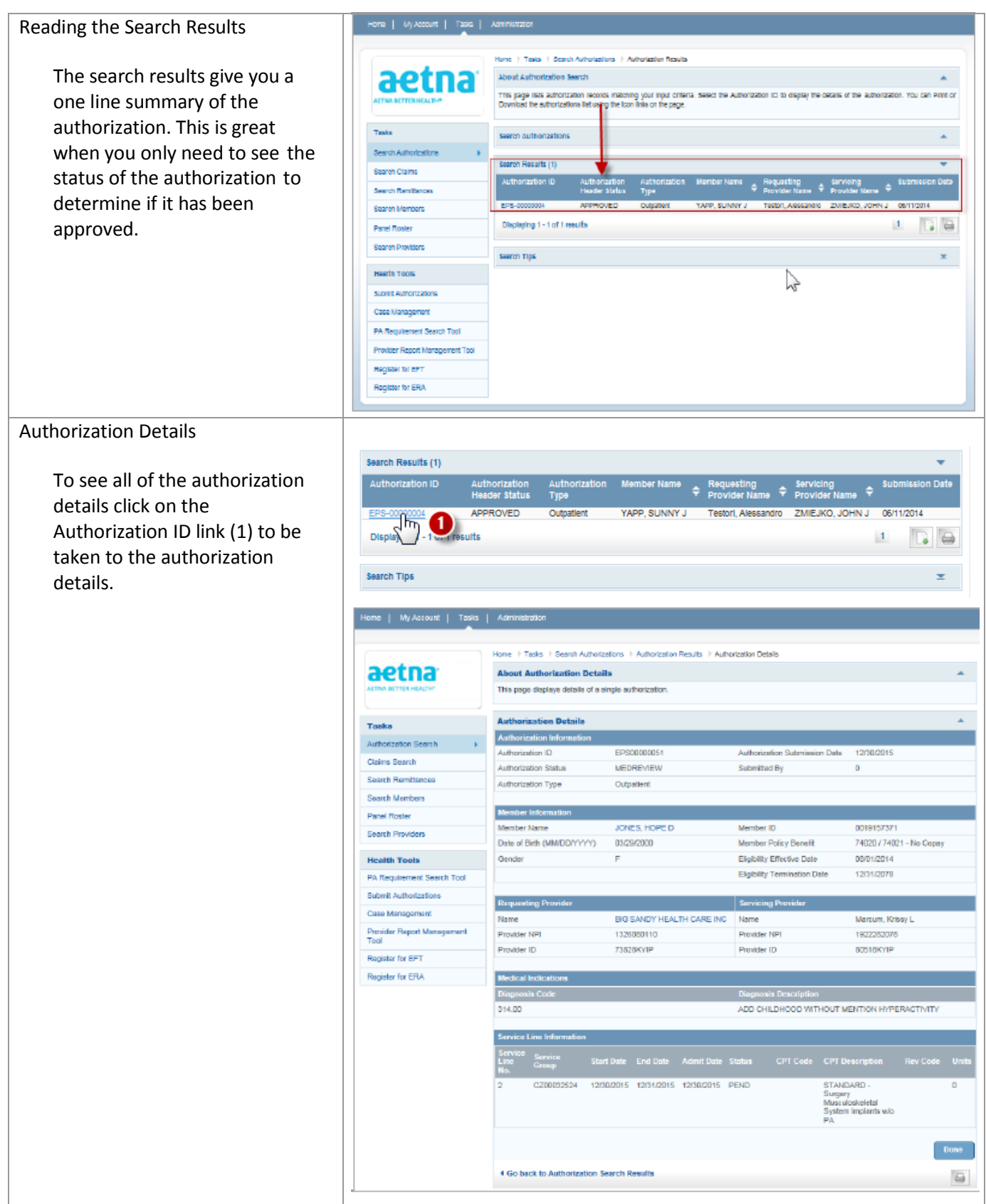

#### <span id="page-31-0"></span>**Search Claims**

This feature enables the user to search existing claims. The most common reason would be to check on the status of a claim for a particular member.

#### <span id="page-31-1"></span>*Access the Claims Search Function*

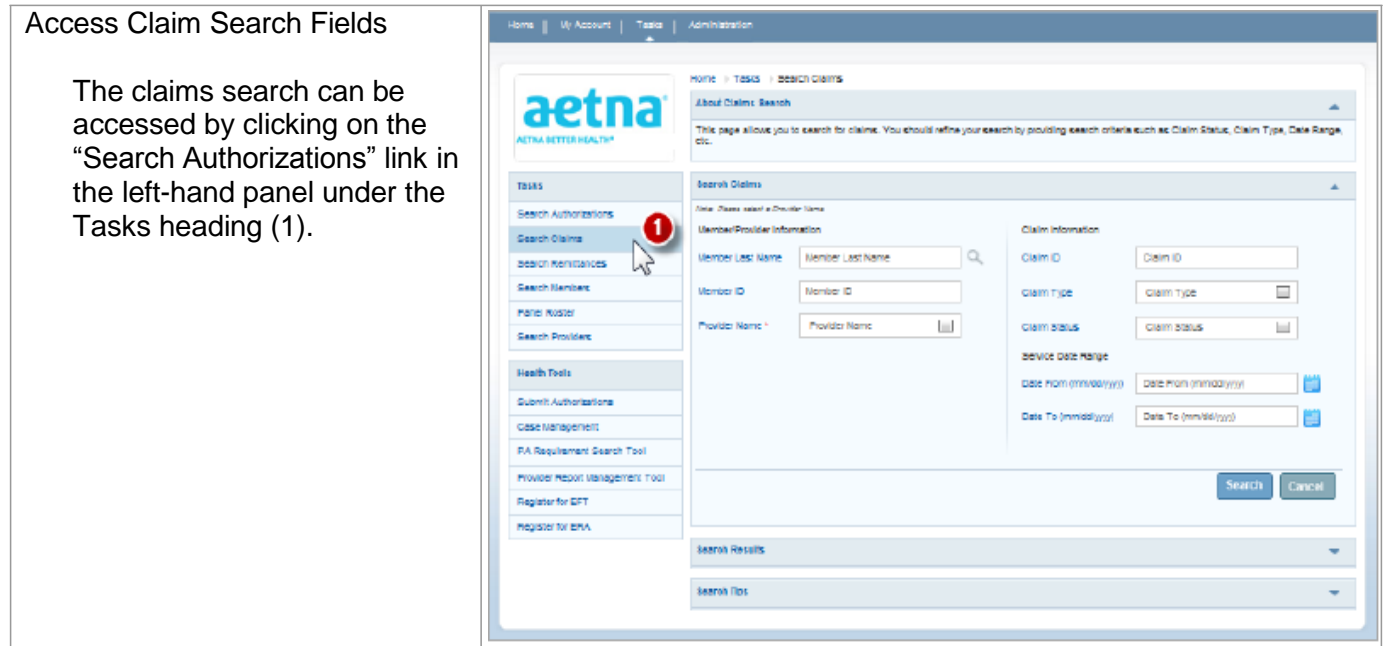

### <span id="page-31-2"></span>*Search by Member Name*

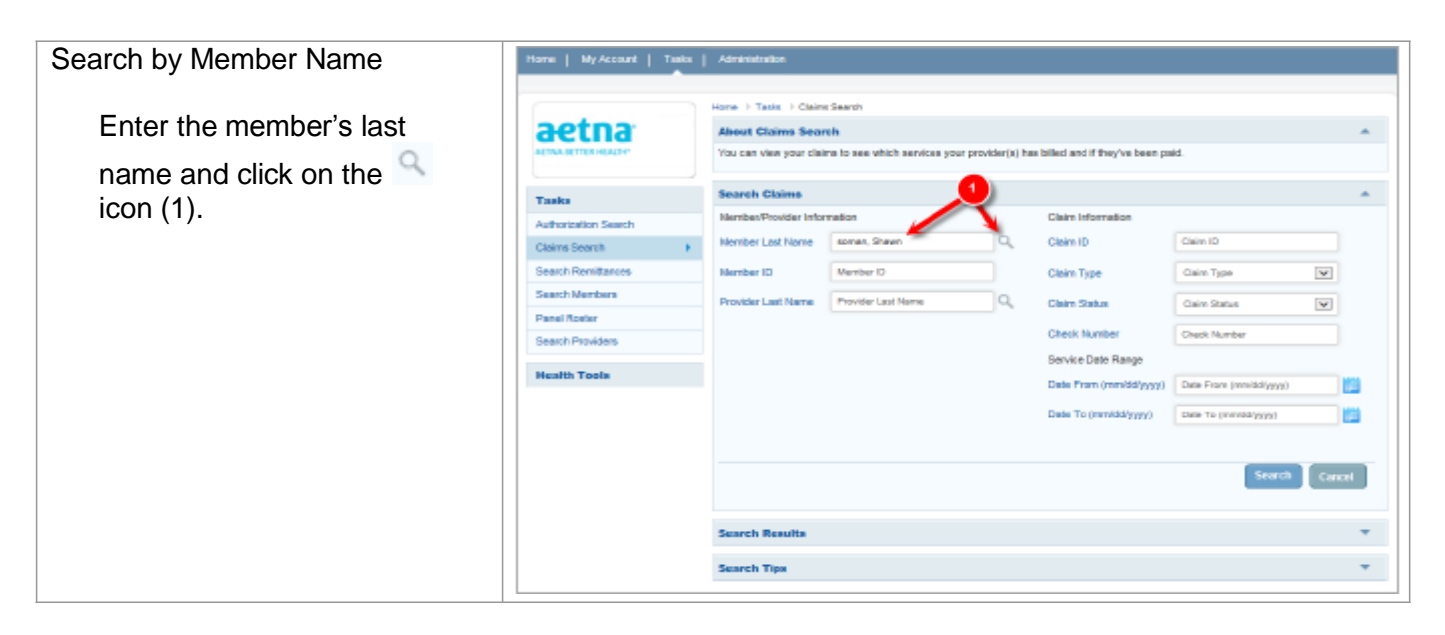

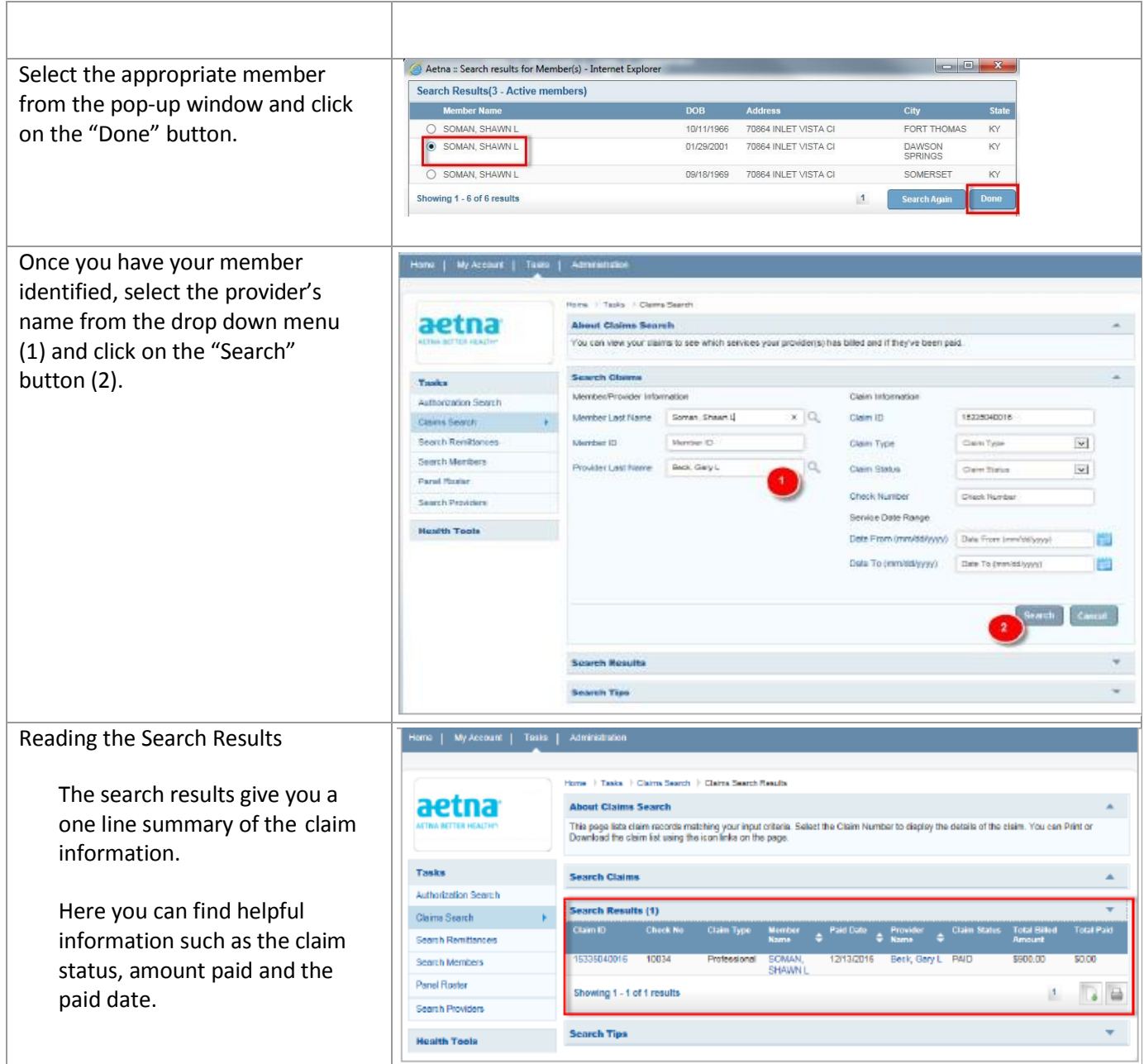

#### <span id="page-32-0"></span>**Search Remittances**

This feature enables the user to search existing Remittance Advise Notices.

### <span id="page-32-1"></span>*Access the Remittance Search Function*

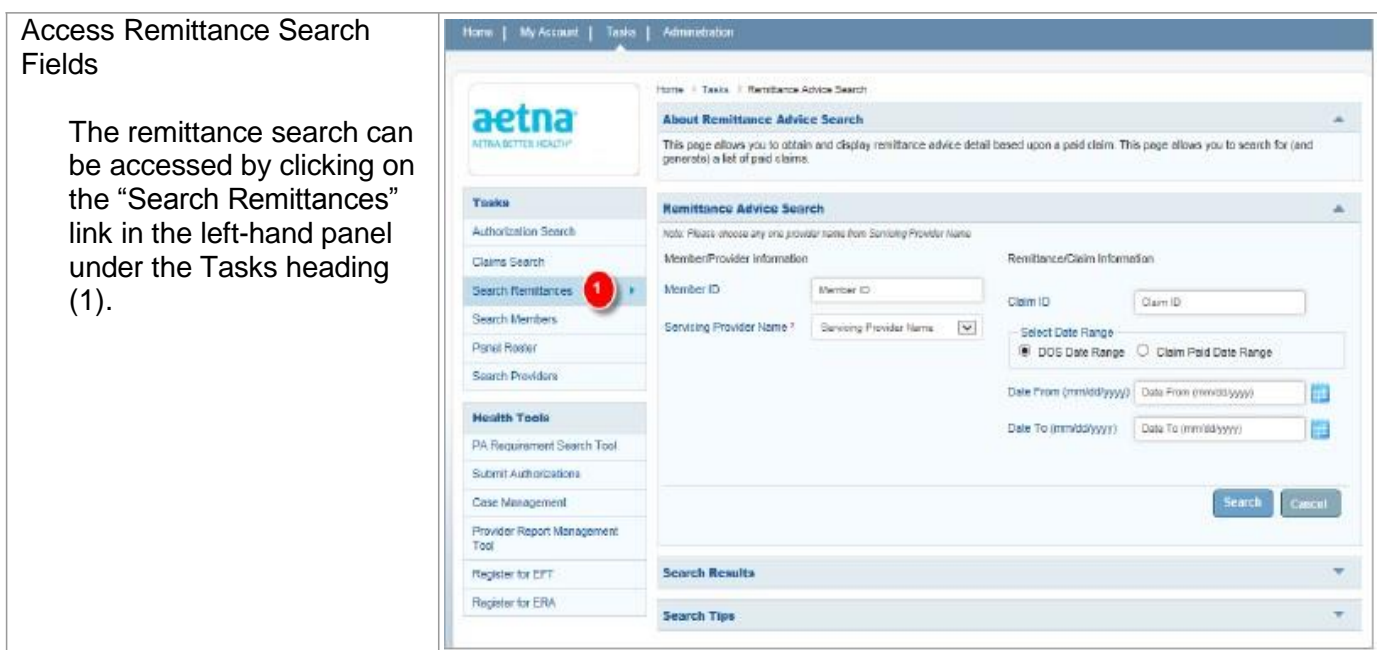

# <span id="page-33-0"></span>*Search by Member ID*

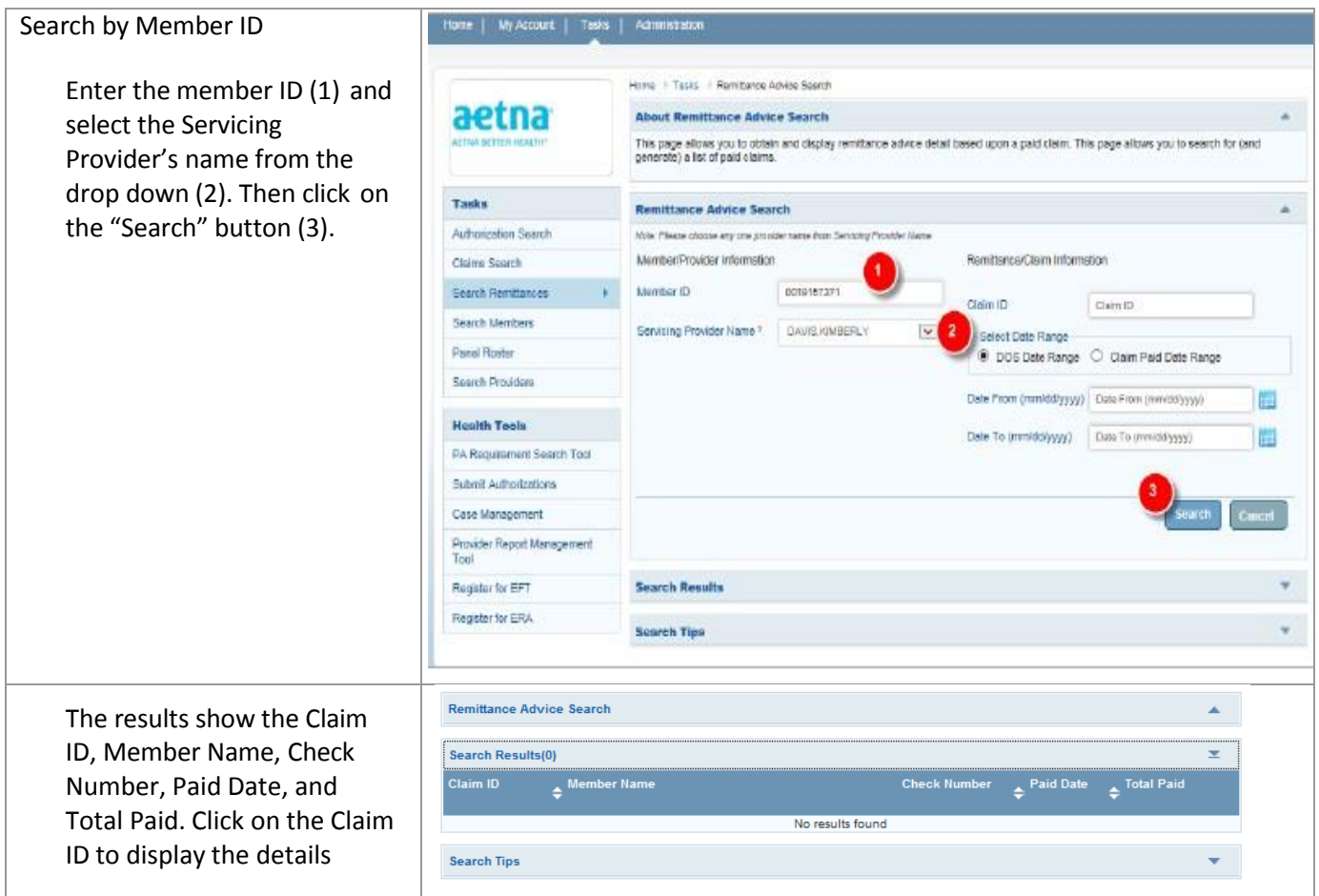

#### Remittance Advise.

# <span id="page-34-0"></span>*Search by Claim ID*

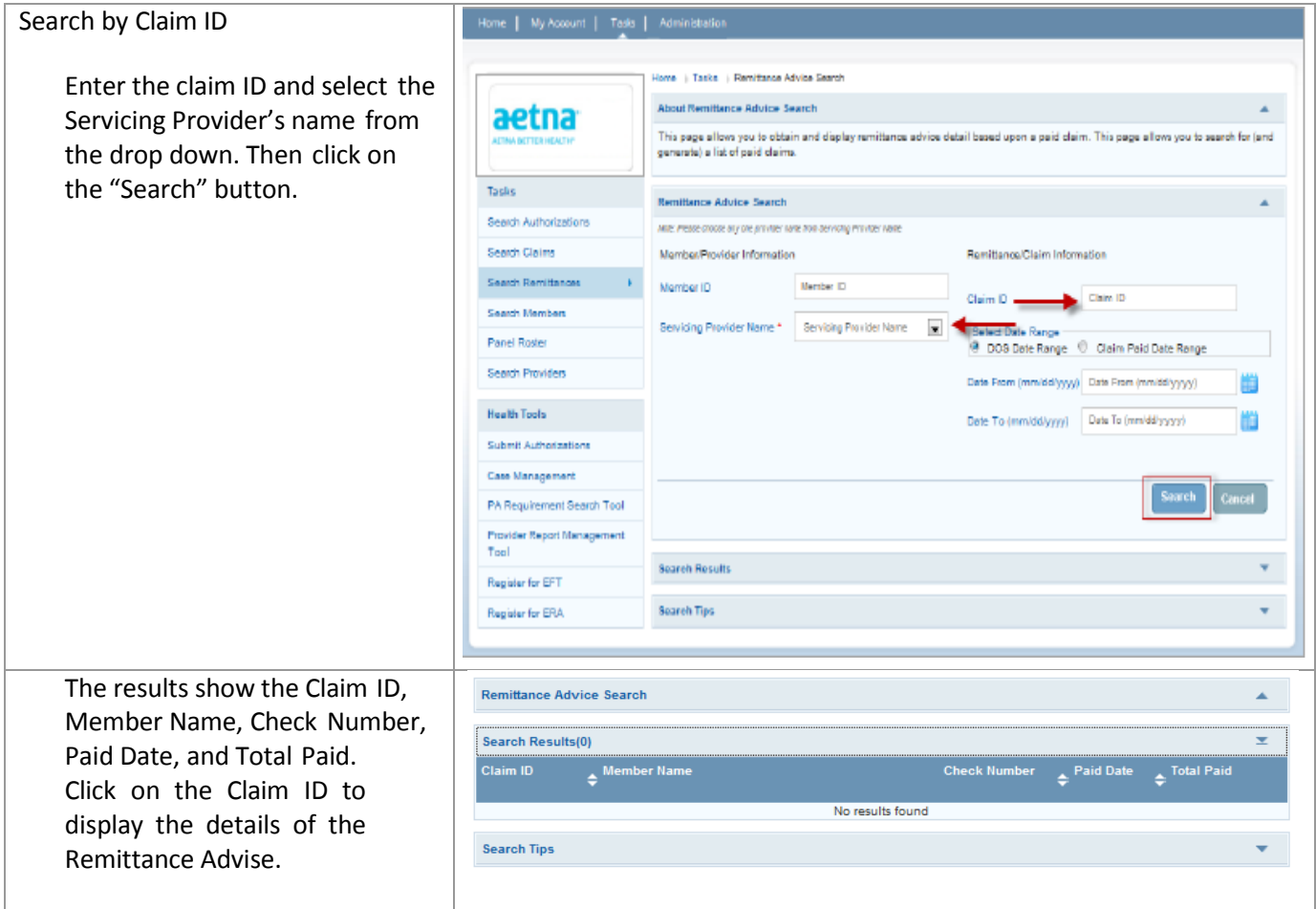

# <span id="page-34-1"></span>*Search by Date Range*

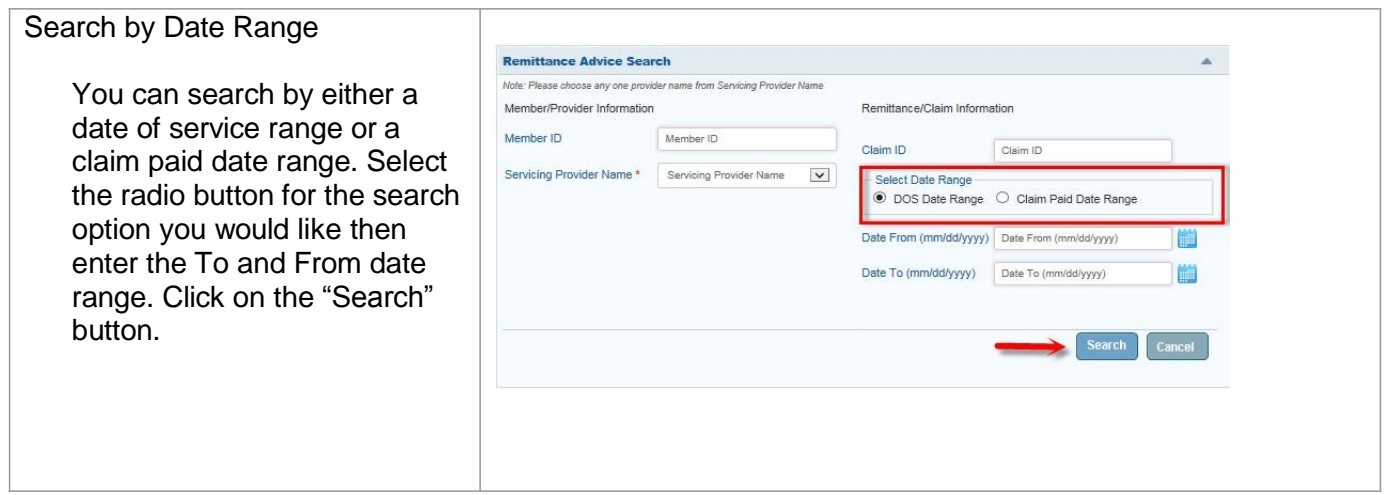

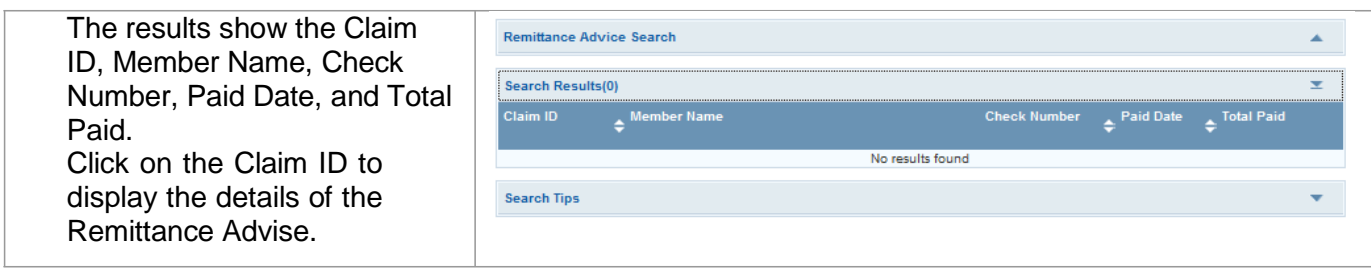